# SA9\_Student\_Center Created on Thursday, October 15, 2009

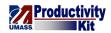

# Table of Contents

| SA9 Student Center                              |    |
|-------------------------------------------------|----|
| Student Center                                  |    |
| Student Self Service                            |    |
|                                                 |    |
| Enroll: Adding a Class_FINAL                    |    |
| Enroll: Dropping a Class_FINAL                  |    |
| Enroll: Swapping a Class_FINAL                  |    |
| Viewing Enrollment Dates_FINAL                  |    |
| Browse Course Catalog_FINAL                     | 41 |
| View Class Schedule FINAL                       | 47 |
| View Grades FINAL                               | 53 |
| View Course History_FINAL                       | 56 |
| View Holds FINAL                                |    |
| Update Emergency Contact Information_FINAL      |    |
| Viewing and Updating Personal Information_FINAL |    |
| View Advisors FINAL                             |    |
| Enrollment Verification: Official FINAL.        | 82 |
| Enrollment Verification: Print FINAL            | 92 |
| Transcript: Official FINAL                      |    |
| Transcript: Unofficial FINAL                    |    |
| Apply for Graduation (Boston Only) FINAL        |    |
| View Transfer Credit FINAL                      |    |

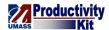

# SA9\_Student\_Center

### **Student Center**

### Student Self Service

## Enroll: Adding a Class\_FINAL

You will probably use the Student Center most often searching for and enrolling in classes. The shopping cart enrollment system allows you to add classes to your schedule using a familiar shopping cart interface. When you are done adding classes, all you need to do is "check out".

This tutorial will show you how to add classes using the enrollment shopping cart.

Use the buttons on the top right of the screen to access the interactive UPK training.

#### **Procedure**

#### **Consider this scenario:**

It's the start of another glorious semester and you wish to sign up for some classes.

Discover how to search and enroll in classes using the enrollment shopping cart.

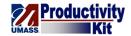

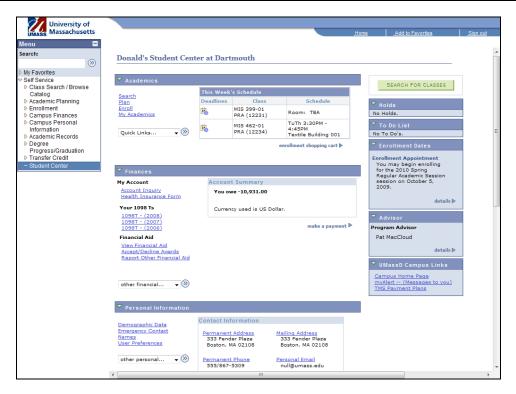

| Step | Action                      |
|------|-----------------------------|
| 1.   | Click the Quick Links list. |
|      | Quick Links ▼               |

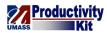

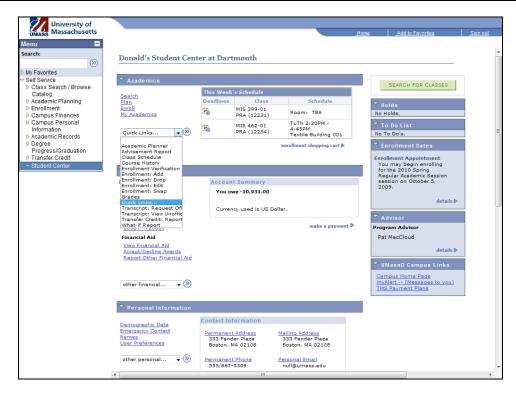

| Step | Action                  |
|------|-------------------------|
| 2.   | Select Enrollment: Add. |
|      | Enrollment: Add         |

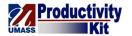

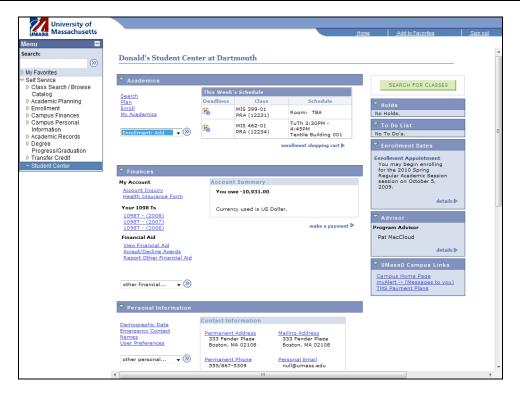

| Step | Action                                   |
|------|------------------------------------------|
| 3.   | Click the Arrow (Go) button to continue. |
|      |                                          |

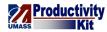

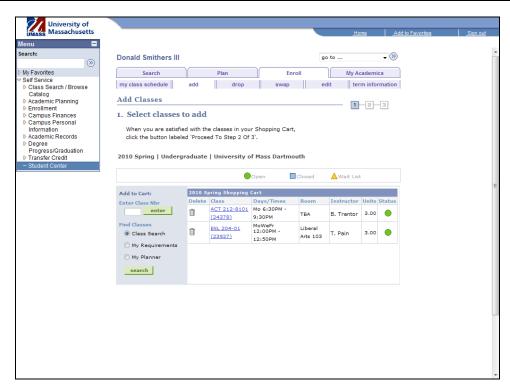

| Step | Action                                                                                                    |
|------|----------------------------------------------------------------------------------------------------|
| 4.   | The <b>Select classes to add</b> page allows you to add classes using a variety of methods. You can add from your planner, class search, or requirements list (n/a for Boston). |
|      | If you know the Class Nbr, you can enter that directly.                                                                                                    |

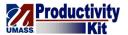

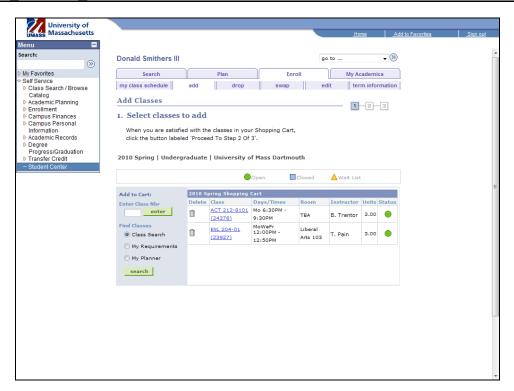

| Step | Action                                                                                                    |
|------|----------------------------------------------------------------------------------------------------|
| 5.   | For this tutorial we will be using the search to add classes to the shopping cart.  Click the Search button.  search |

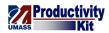

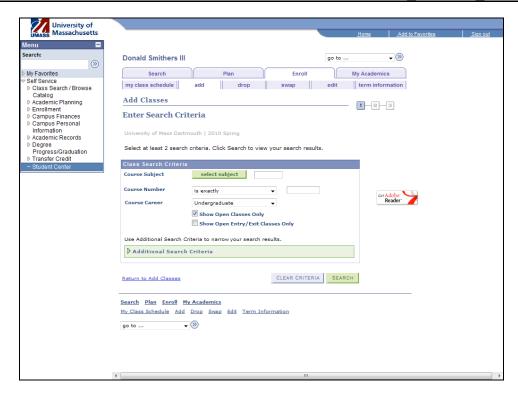

| Step | Action                                                                                                    |
|------|----------------------------------------------------------------------------------------------------|
| 6.   |                                                                                                    |
|      | Click the <b>select subject</b> button.                                                                           |
|      | select subject                                                                                                    |
| 7.   | From the <b>Enter Search Criteria</b> page, you are able to view the subject codes available for your University. |

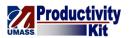

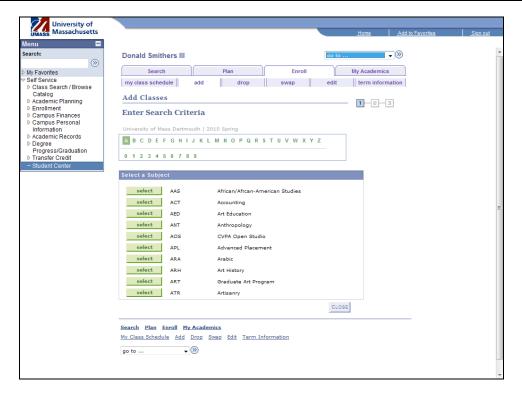

| Step | Action                          |
|------|---------------------------------|
| 8.   |                                 |
|      | Click the E link.               |
|      | E                               |
| 9.   |                                 |
|      | Click the <b>Select</b> button. |
|      | select                          |

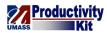

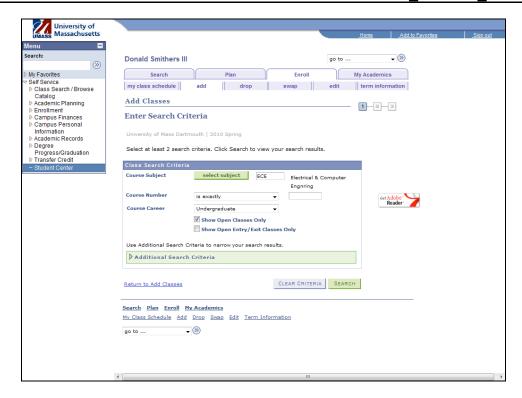

| Step | Action                                     |
|------|--------------------------------------------|
| 10.  |                                            |
|      | Click the Additional Search Criteria link. |
|      | Additional Search Criteria                 |

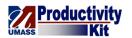

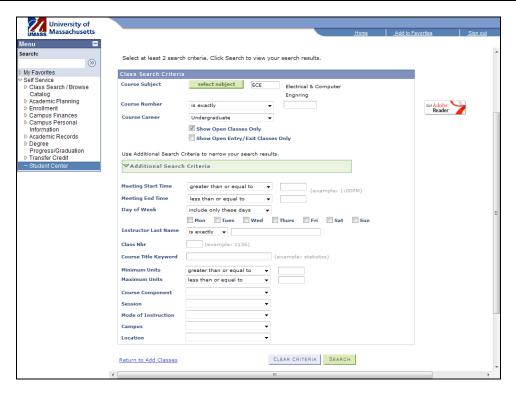

| Step | Action                                                                                             |
|------|----------------------------------------------------------------------------------------------------|
| 11.  | The <b>Additional Search Criteria</b> page allows you to find classes using a variety of criteria. |
|      | For this tutorial we will only use the basic search options.                                       |
| 12.  | Click the Search button.                                                                           |

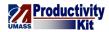

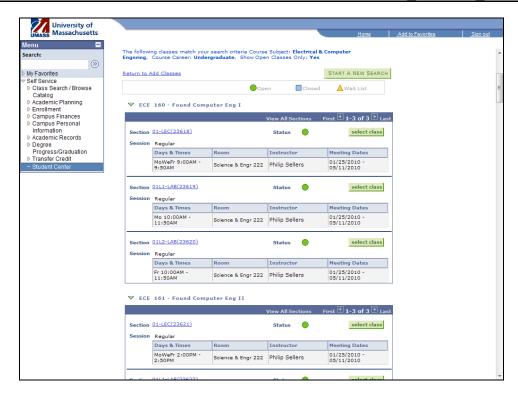

| Step | Action                                                                            |
|------|-----------------------------------------------------------------------------------|
| 13.  | This page shows all of the classes and sections which match your search criteria. |

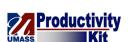

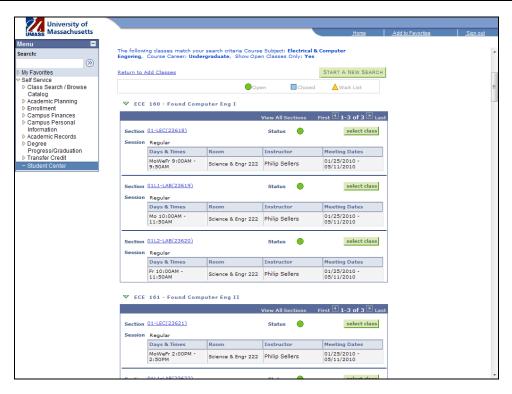

| Step | Action                                                                                   |
|------|------------------------------------------------------------------------------------------|
| 14.  | Let's choose the first section of ECE 160.  Click the Select Class button.  select class |

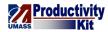

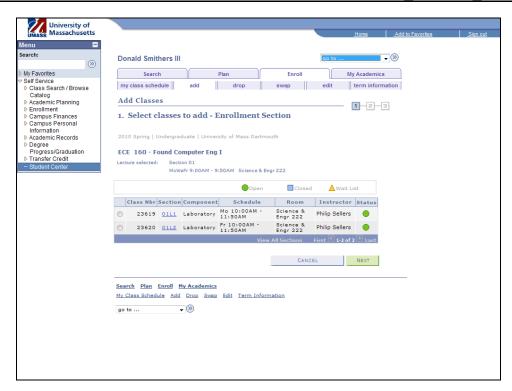

| Step | Action                                                                                                    |
|------|----------------------------------------------------------------------------------------------------|
| 15.  | Since this class includes a laboratory component, you're able to select what lab section you want to attend.  Click the 23619 option. |

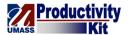

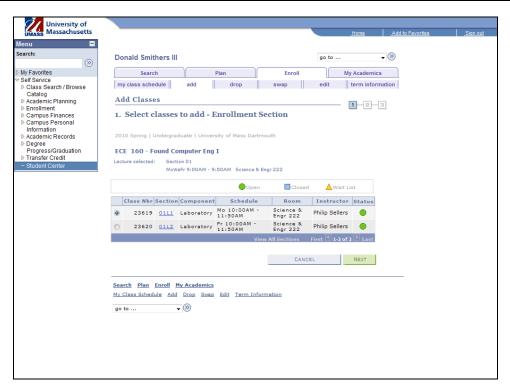

| Step | Action                 |
|------|------------------------|
| 16.  | Click the Next button. |

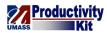

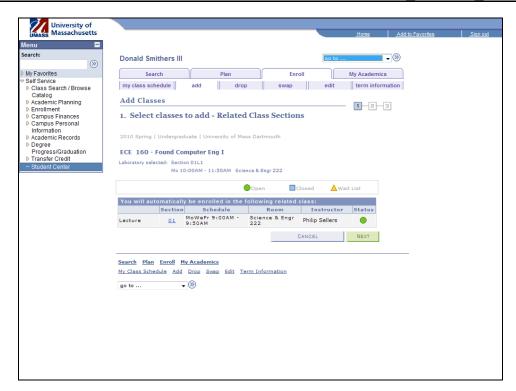

| Step | Action                                                                                 |
|------|----------------------------------------------------------------------------------------|
| 17.  |                                                                                        |
|      | Click the Next button.                                                                 |
|      | NEXT                                                                                   |
| 18.  | If this is a waitlisted course and the course is full, check the Wait list if class is |
|      | full option to add yourself to the waitlist.                                           |

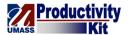

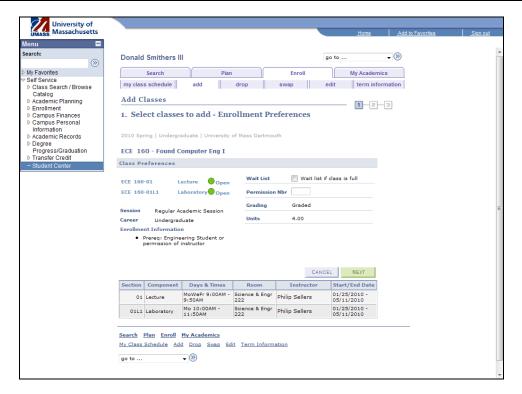

| Step | Action                                                                                                    |
|------|----------------------------------------------------------------------------------------------------|
| 19.  | If you have received a Permission Number from the professor, you may enter it here.                                |
| 20.  | If the course has a pass/fail option, you may select it here from a drop down list.                                |
| 21.  | If this class is a variable credit course, you will be able to select the number of credits from a drop down list. |

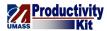

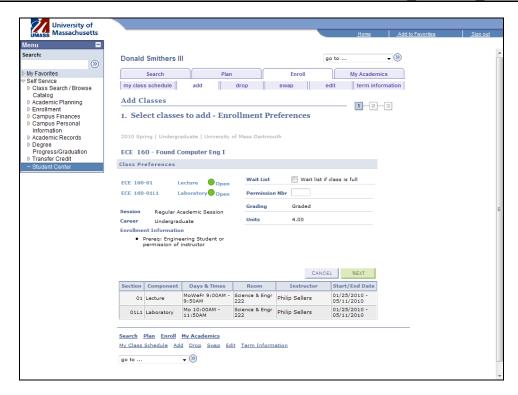

| Step | Action                 |
|------|------------------------|
| 22.  | Click the Next button. |

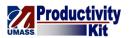

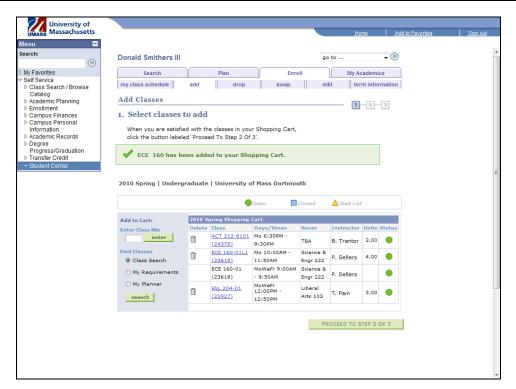

| Step | Action                                                                |
|------|-----------------------------------------------------------------------|
| 23.  | To "checkout" and enroll in the classes listed in your shopping cart, |
|      | Click the Proceed to Step 2 of 3 button.  PROCEED TO STEP 2 OF 3      |

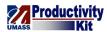

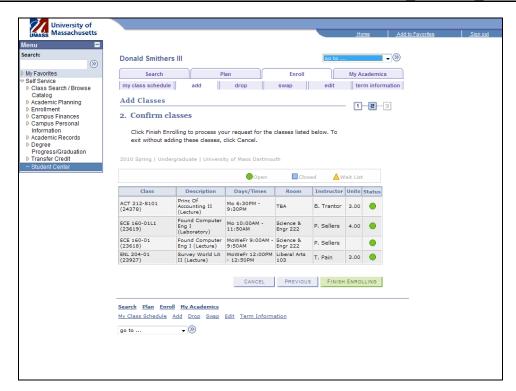

| Step | Action                                    |
|------|-------------------------------------------|
| 24.  | Click the <b>Finish Enrolling</b> button. |
|      | FINISH ENROLLING                          |

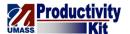

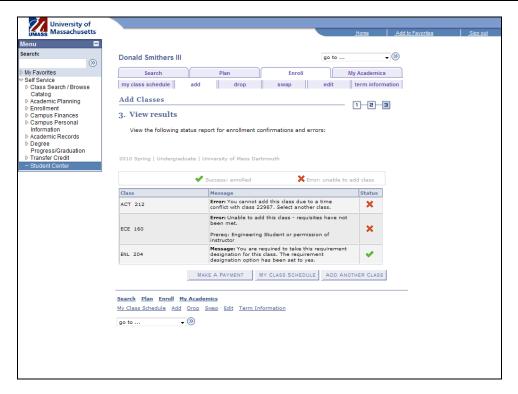

| Step | Action                                                                                                    |
|------|----------------------------------------------------------------------------------------------------|
| 25.  | Note the errors that occurred with the enrollment process for the first two classes.                                        |
|      | The third class (ENL 204) you were enrolled successfully in as demonstrated by the green checkmark under the status column. |
| 26.  | Congratulations! You have successfully searched and enrolled in classes.  End of Procedure.                                 |

## **Enroll: Dropping a Class\_FINAL**

If you drop a course during the add/drop period you will not be financially obligated and the course will not appear on your transcript.

If you drop a course between the end of add/drop and the withdrawal deadline, you will be financially obligated and the course will appear on your transcript as a withdrawal.

Note: To determine when the add/drop period ends and the deadline for course withdrawal, refer to the academic calendar.

This tutorial will show you how to drop a course.

Use the buttons on the top right of the screen to access the interactive UPK training.

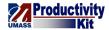

#### **Procedure**

#### Consider this scenario:

It's the first day of classes and you realized that one of your classes conflicts with your work hours.

Discover how to drop the class.

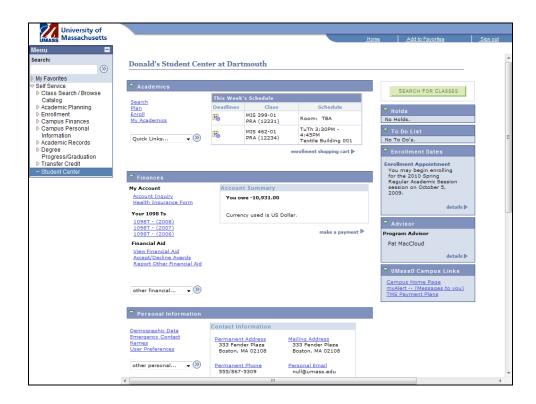

| Step | Action                      |
|------|-----------------------------|
| 1.   | Click the Quick Links list. |
|      | Quick Links ▼               |

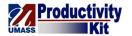

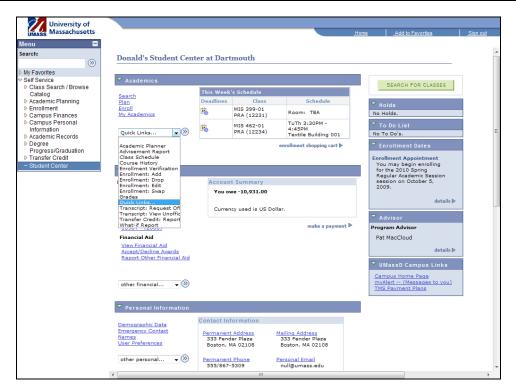

| Step | Action                   |
|------|--------------------------|
| 2.   | Select Enrollment: Drop. |
|      | Enrollment: Drop         |

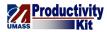

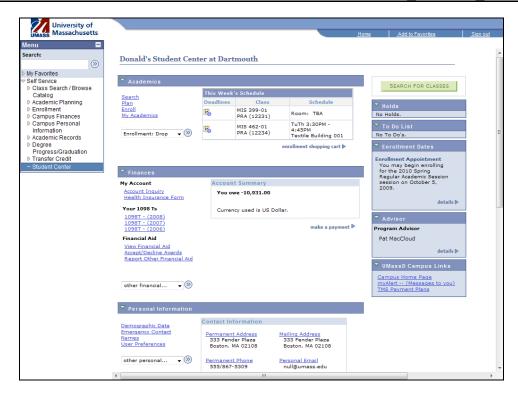

| Step | Action                                   |
|------|------------------------------------------|
| 3.   | Click the Arrow (Go) button to continue. |
|      |                                          |

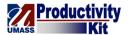

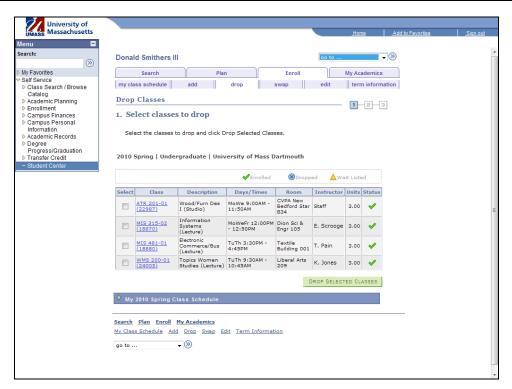

| Step | Action                                                                 |
|------|------------------------------------------------------------------------|
| 4.   | Click the Topics in Women's Studies class option in the Select column. |
|      |                                                                        |

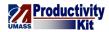

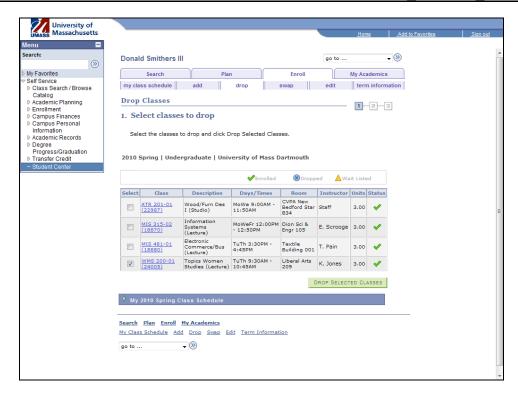

| Step | Action                                                         |
|------|----------------------------------------------------------------|
| 5.   | Click the Drop Selected Classes button.  DROP SELECTED CLASSES |

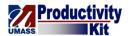

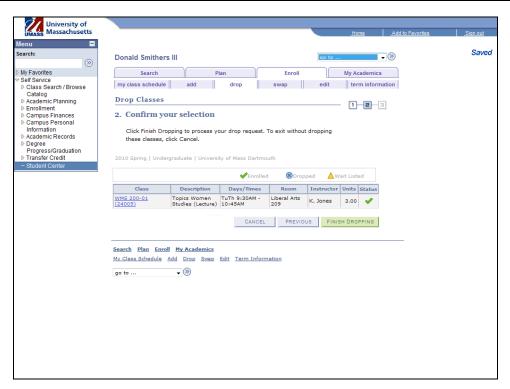

| Step | Action                                             |
|------|----------------------------------------------------|
| 6.   |                                                    |
|      | Click the Finish Dropping button.  FINISH DROPPING |

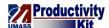

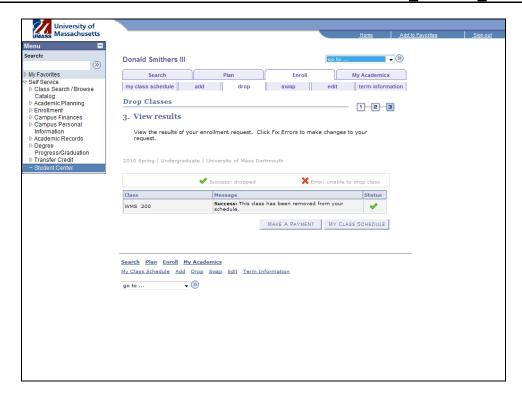

| Step | Action                                                                               |
|------|--------------------------------------------------------------------------------------|
| 7.   | The View Results page shows the status of your drop request.                         |
|      | In this case, the green check box means you were successful with dropping the class. |
| 8.   | Congratulations! You have successfully dropped a class.  End of Procedure.           |

## **Enroll: Swapping a Class\_FINAL**

There are times when you may want to drop a class only if you are able to enroll in another specific class. The Swap a Class feature allows you to do this without risking the class you originally signed up for.

This is especially handy if the classes you wish to swap have conflicting times.

Use the buttons on the top right of the screen to access the interactive UPK training.

#### **Procedure**

#### Consider this scenario:

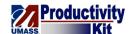

You have enrolled in an introductory class in Women's Studies, but just found an Art Education class during the same time that you want to take instead.

Discover how to swap the classes.

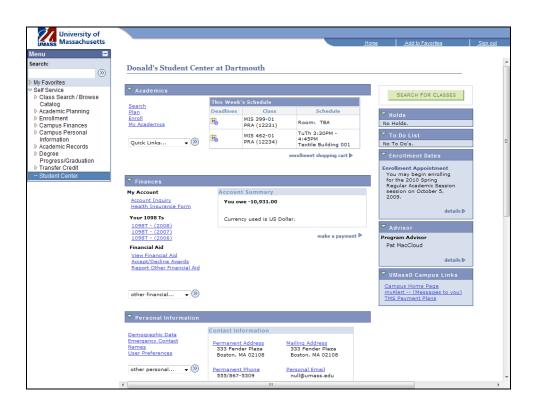

| Step | Action                      |
|------|-----------------------------|
| 1.   | Click the Quick Links list. |
|      | Quick Links ▼               |

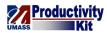

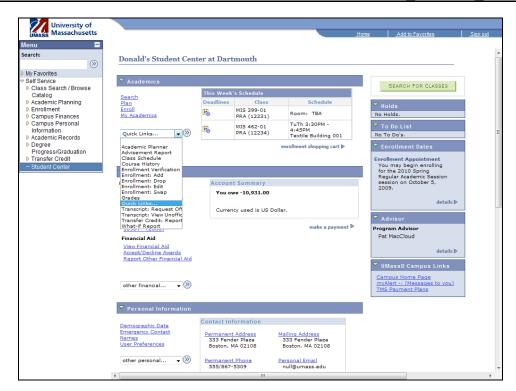

| Step | Action                   |
|------|--------------------------|
| 2.   | Select Enrollment: Swap. |
|      | Enrollment: Swap         |

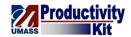

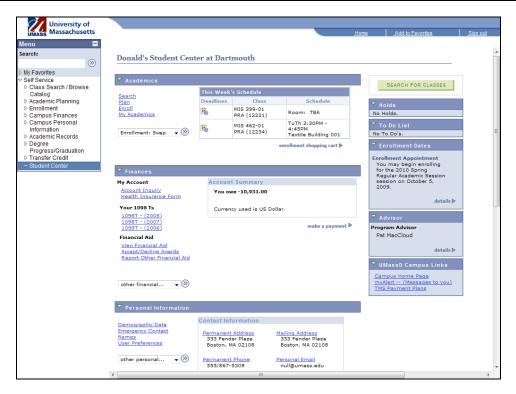

| Step | Action                      |
|------|-----------------------------|
| 3.   | Click the <b>Go</b> button. |

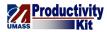

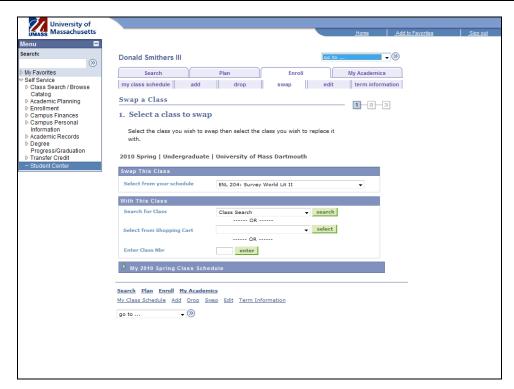

| Step | Action                                                                                                    |
|------|----------------------------------------------------------------------------------------------------|
| 4.   | The <b>Select a class to swap</b> page allows you to select the class which will be dropped from your schedule and the replacement class. |
|      | You can select the new class via class search, My Requirements (n/a for Boston), My planner, the shopping cart, or directly by Class Nbr. |
|      | For this tutorial we will swap a class from our schedule with one in our shopping cart.                                                   |

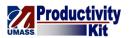

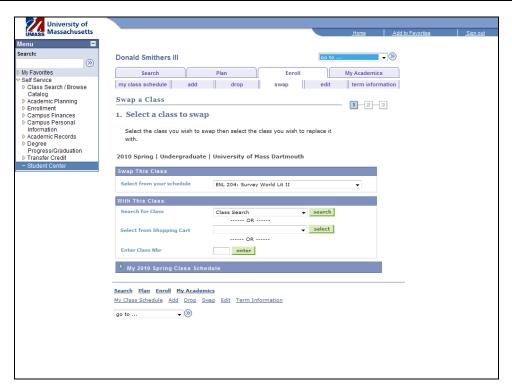

| Step | Action                                    |
|------|-------------------------------------------|
| 5.   |                                           |
|      | Click the Select from your schedule list. |
|      | ENL 204: Survey World Lit II ▼            |

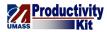

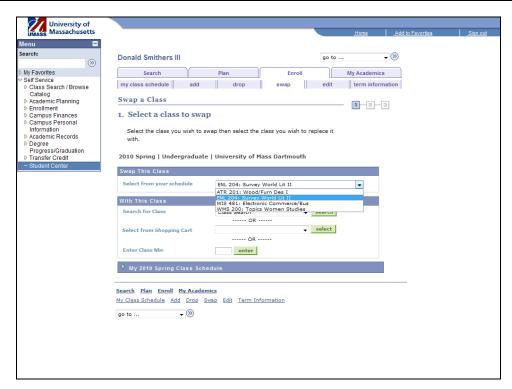

| Step | Action                                |
|------|---------------------------------------|
| 6.   | Select WMS 200: Topics Women Studies. |
|      | WMS 200: Topics Women Studies         |

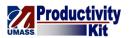

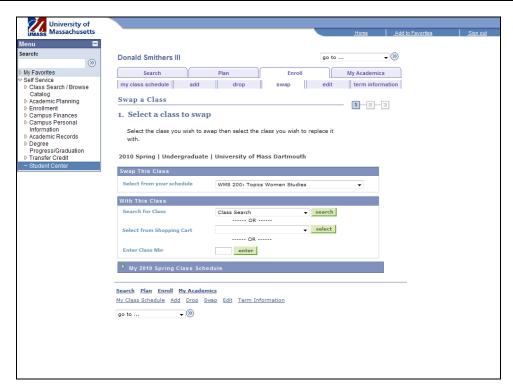

| Step | Action                                    |
|------|-------------------------------------------|
| 7.   | Click the Select from Shopping Cart list. |

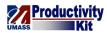

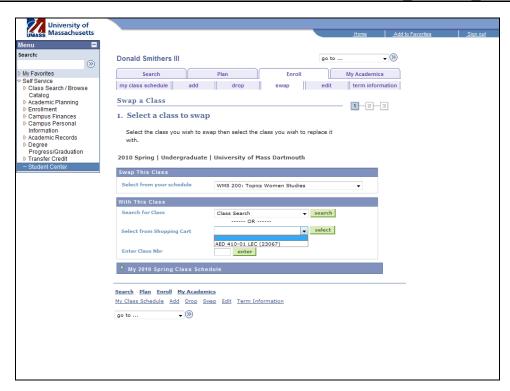

| Step | Action                                 |
|------|----------------------------------------|
| 8.   | Select <b>AED 410-01 LEC (23067)</b> . |
|      | AED 410-01 LEC (23067)                 |

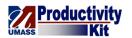

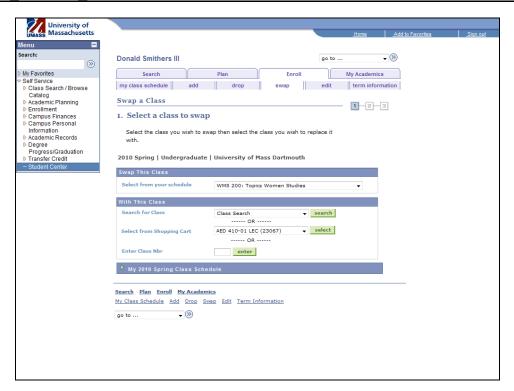

| Step | Action                          |
|------|---------------------------------|
| 9.   |                                 |
|      | Click the <b>Select</b> button. |
|      | select                          |

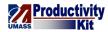

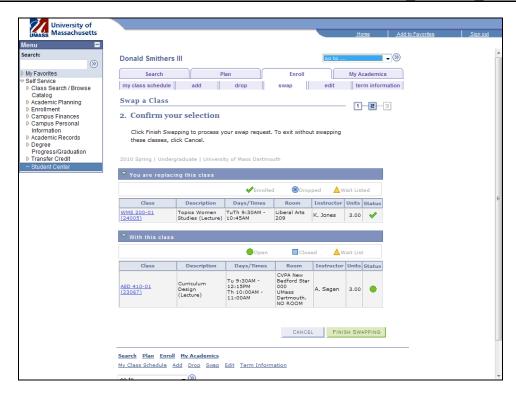

| Step | Action                                             |
|------|----------------------------------------------------|
| 10.  | Click the Finish Swapping button.  FINISH SWAPPING |

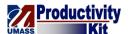

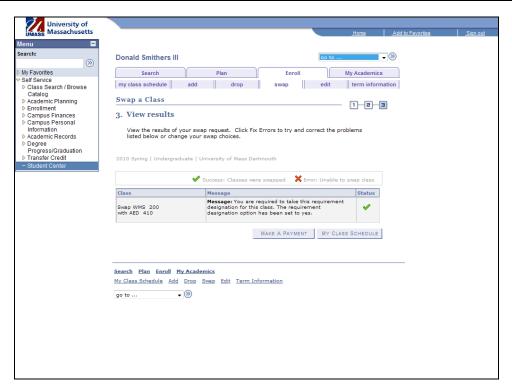

| Step | Action                                                                                                    |
|------|----------------------------------------------------------------------------------------------------|
| 11.  | The <b>View Results</b> page will show if your swap was successful and display relevant messages about the new class. |
| 12.  | Congratulations! You have successfully swapped a class.  End of Procedure.                                            |

# Viewing Enrollment Dates\_FINAL

Enrollment dates refer to the time in which you may register for classes. By registering for classes at the beginning of your enrollment appointment, you get a better selection of classes and have more flexibility in scheduling.

This tutorial will show you how to view the enrollment dates for your session.

Use the buttons on the top right of the screen to access the interactive UPK training.

## **Procedure**

#### **Consider this scenario:**

You wish to sign up for classes next semester, but don't know when you may begin enrolling.

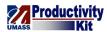

Get a head start by finding the enrollment dates for the spring semester.

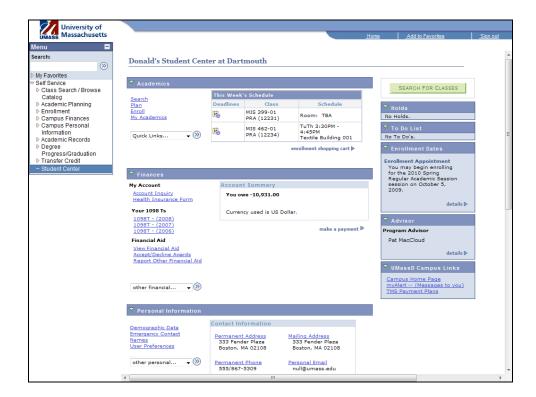

| Step | Action                                                                                                    |
|------|----------------------------------------------------------------------------------------------------|
| 1.   | From the <b>Enrollment Dates</b> pane you are able to view when you are able to enroll in classes.                       |
|      | Enrollment may start at the same time for multiple terms. Click on the <b>details</b> link to view complete information. |

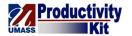

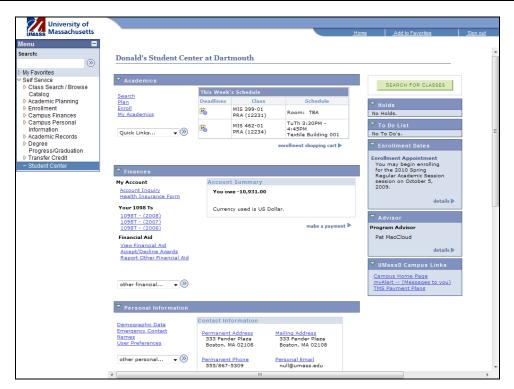

| Step | Action                         |
|------|--------------------------------|
| 2.   | Click the <b>Details</b> link. |

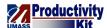

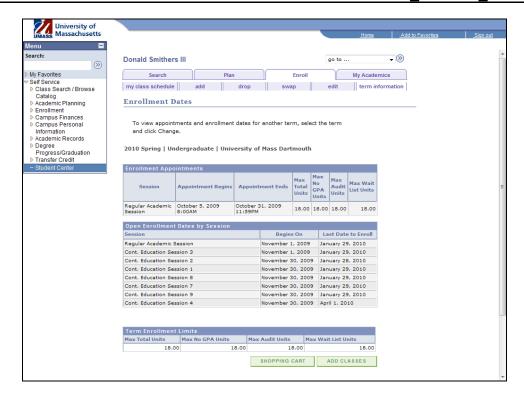

| Step | Action                                                                                                    |
|------|----------------------------------------------------------------------------------------------------|
| 3.   | The <b>Enrollment Dates</b> page lists all of the enrollment appointments and open enrollment sessions you are eligible for as well as the maximum number of credit hours you may take during the term.  For more information about session types and maximum course load, please refer to your university's academic catalog. |
| 4.   | Congratulations! You have successfully viewed your enrollment dates.  End of Procedure.                                                                                                    |

## **Browse Course Catalog\_FINAL**

The Course Catalog allows you to browse through all of the classes offered at the University sorted by subject.

This tutorial will show you how to browse the course catalog as well as view details about the individual classes.

Use the buttons on the top right of the screen to access the interactive UPK training.

#### **Procedure**

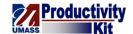

## Consider this scenario:

You wish to explore the classes your university offers in Biology.

Discover how to browse the course catalog.

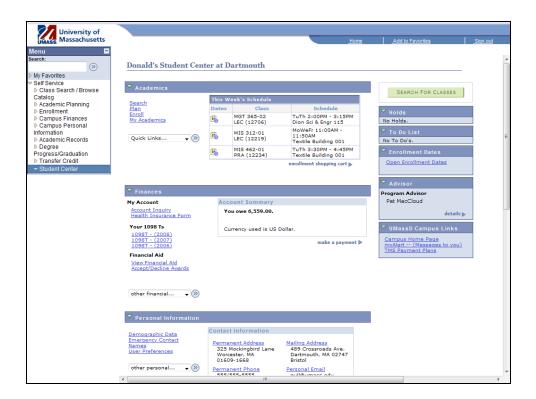

| Step | Action                                                                                                    |
|------|----------------------------------------------------------------------------------------------------|
| 1.   | Begin by navigating to the Browse Course Catalog page.  Click the Class Search / Browse Course Catalog link.  Class Search / Browse Catalog |
| 2.   | Click the Browse Course Catalog link.  - Browse Course Catalog                                                                              |

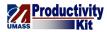

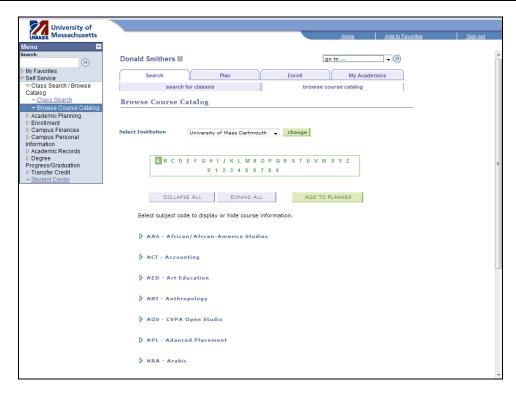

| Step | Action                                                                                                    |
|------|----------------------------------------------------------------------------------------------------|
| 3.   | Use the <b>Browse Course Catalog</b> to view all the courses your University offers, organized by subject. |
| 4.   | Let's find the entry for Biology.  Click the <b>B</b> link.                                                |
|      | В                                                                                                    |

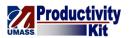

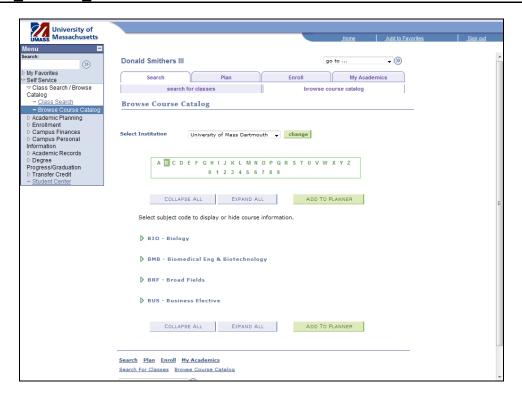

| Step | Action                                       |
|------|----------------------------------------------|
| 5.   | Click the BIO - Biology link.  BIO - Biology |

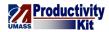

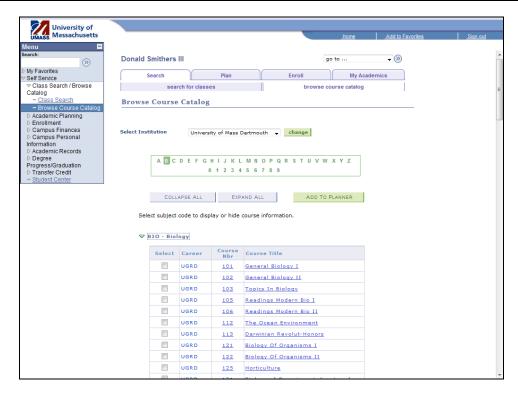

| Step | Action                                                                                                  |
|------|----------------------------------------------------------------------------------------------------|
| 6.   | When you click a subject code, the section expands to show all the classes offered within that subject. |
| 7.   | Let's view the information on file for Biology 101.  Click the General Biology I link.                  |
|      | 101 General Biology I                                                                                   |

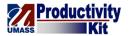

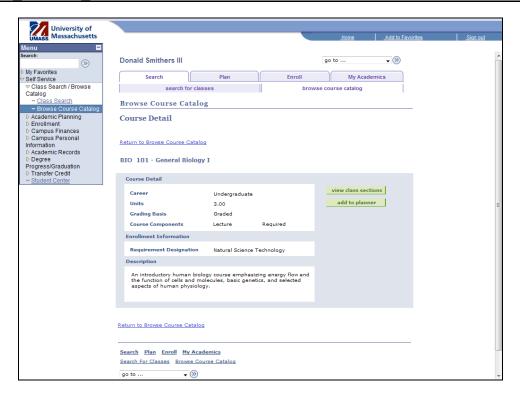

| Step | Action                                                                                                    |
|------|----------------------------------------------------------------------------------------------------|
| 8.   | Use the <b>Course Detail</b> page to view details about a specific class such as number of credits, prerequisites, and a description of the course. |
| 9.   | Let's see if there are any open sections for this semester.  Click the View Class Sections button.  view class sections                             |

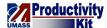

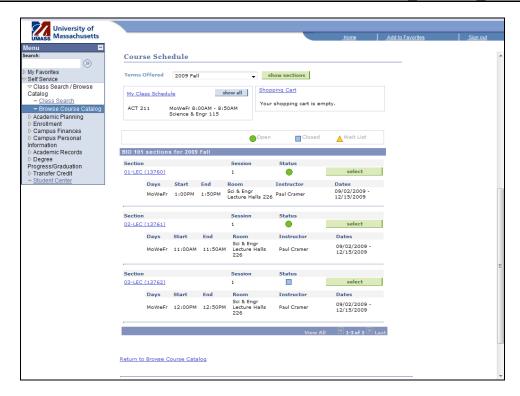

| Step | Action                                                                                |
|------|---------------------------------------------------------------------------------------|
| 10.  | You can determine which classes are available by looking at their status.             |
| 11.  | Congratulations! You have successfully browsed the course catalog.  End of Procedure. |

# View Class Schedule\_FINAL

This tutorial will show you how to view your class schedule.

Use the buttons on the top right of the screen to access the interactive UPK training.

### **Procedure**

## Consider this scenario:

Classes are starting soon and you want a class schedule to help plan your first day.

Discover how to view a copy of your class schedule.

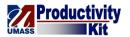

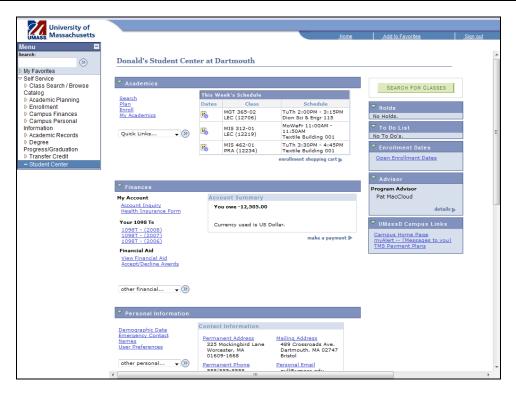

| Step | Action                                                                   |
|------|--------------------------------------------------------------------------|
| 1.   | The <b>Student Center</b> page displays a summary view of your schedule. |

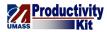

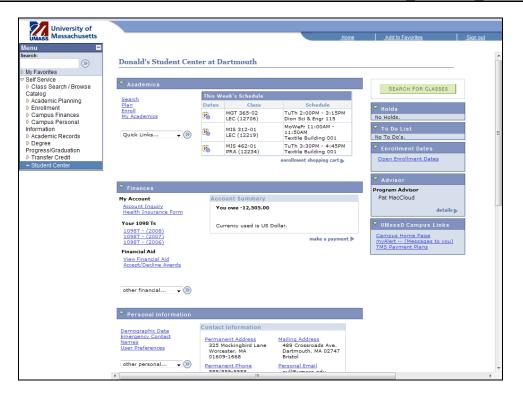

| Step | Action                                               |
|------|------------------------------------------------------|
| 2.   | Let's view a more detailed version of your schedule. |
|      | Click the Quick Links list.  Quick Links             |

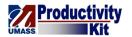

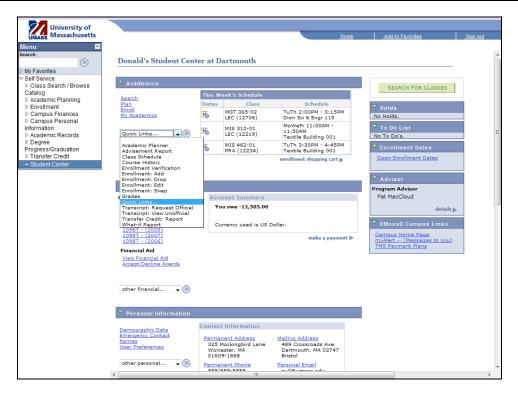

| Step | Action                 |
|------|------------------------|
| 3.   | Select Class Schedule. |
|      | Class Schedule         |

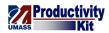

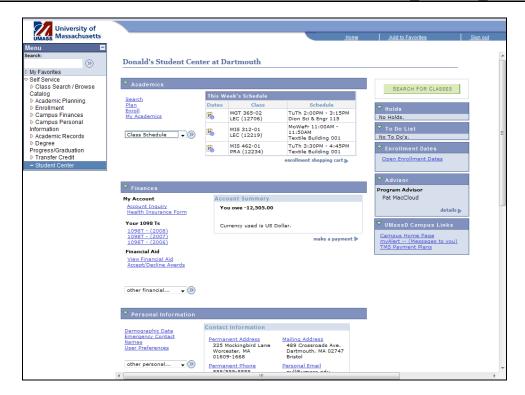

| Step | Action                                   |
|------|------------------------------------------|
| 4.   | Click the Arrow (Go) button to continue. |
|      |                                          |

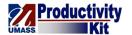

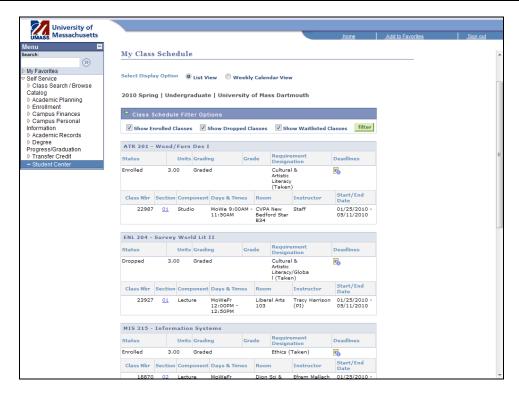

| Step | Action                                                                                                    |
|------|----------------------------------------------------------------------------------------------------|
| 5.   | Use the <b>My Class Schedule</b> page to view all of the classes you are enrolled in; including the instructor, room, and time of the classes. |
| 6.   | Select the Weekly Calendar View option.                                                                                                    |

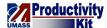

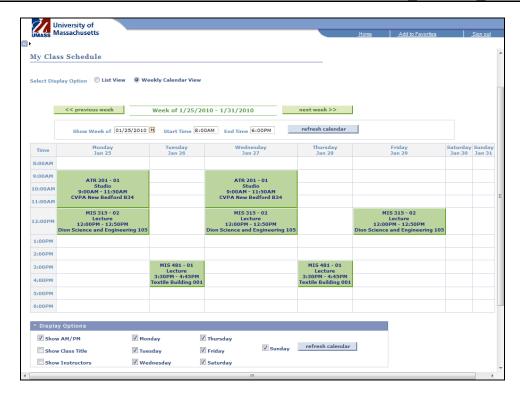

| Step | Action                                                                                |
|------|---------------------------------------------------------------------------------------|
| 7.   | Now your schedule is arranged in a weekly calendar format perfect for printing!       |
| 8.   | Congratulations! You have successfully viewed your class schedule.  End of Procedure. |

## View Grades\_FINAL

Once your grades are posted, you can view them in the Student Center.

This tutorial will show you how to view your grades for a specific semester.

Use the buttons on the top right of the screen to access the interactive UPK training.

### **Procedure**

## Consider this scenario:

You have completed all your classes for the semester.

Discover your grades for the semester.

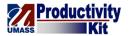

| Step | Action                                   |
|------|------------------------------------------|
| 1.   | Click the Quick Links list.  Quick Links |
| 2.   | Select Grades.  Grades                   |

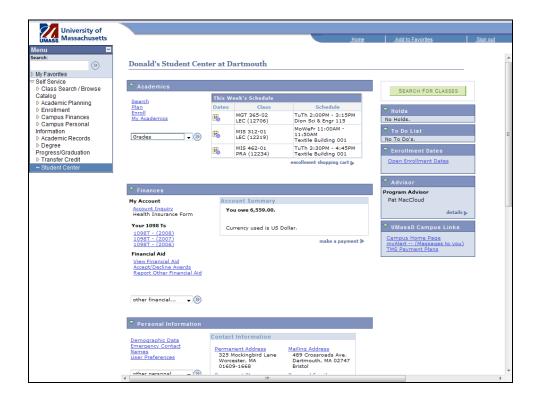

| Step | Action                                   |
|------|------------------------------------------|
| 3.   | Click the Arrow (Go) button to continue. |
|      | ( <u>&gt;)</u>                           |

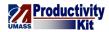

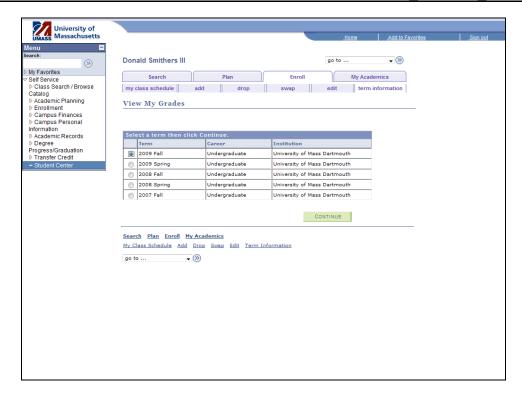

| Step | Action                                                                |
|------|-----------------------------------------------------------------------|
| 4.   | This page allows you to select which semester you would like to view. |
|      | Select 2009 Spring.                                                   |
| 5.   | Click the Continue button to proceed.                                 |

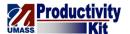

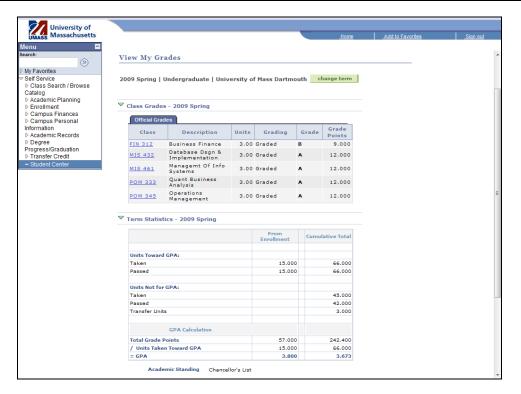

| Step | Action                                                                                                    |
|------|----------------------------------------------------------------------------------------------------|
| 6.   | Use the <b>View My Grades</b> page to view your semester grades, course credits, GPA, and academic standing. |
| 7.   | Congratulations! You have successfully viewed your grades.  End of Procedure.                                |

## View Course History\_FINAL

The Course History page is the place to go if you want a quick and to-the-point list of the courses you've taken in the past.

This tutorial will show you how to view your course history.

Use the buttons on the top right of the screen to access the interactive UPK training.

### **Procedure**

#### Consider this scenario:

You would like to view a simple list of classes and grades to see how you have been doing with your coursework.

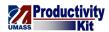

Discover how to view your course history including the grades associated with the courses.

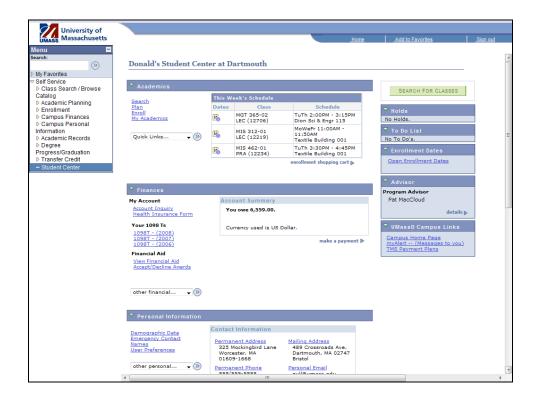

| Step | Action                      |
|------|-----------------------------|
| 1.   | Click the Quick Links list. |
|      | Quick Links ▼               |

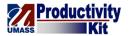

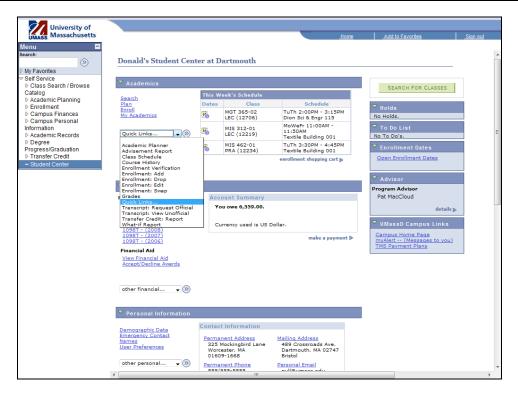

| Step | Action                 |
|------|------------------------|
| 2.   | Select Course History. |
|      | Course History         |

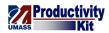

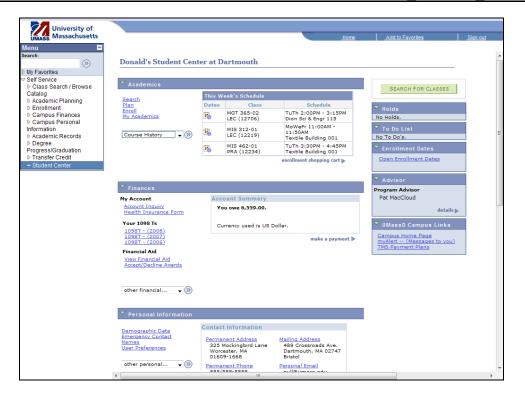

| Step | Action                                   |
|------|------------------------------------------|
| 3.   | Click the Arrow (Go) button to continue. |

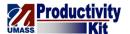

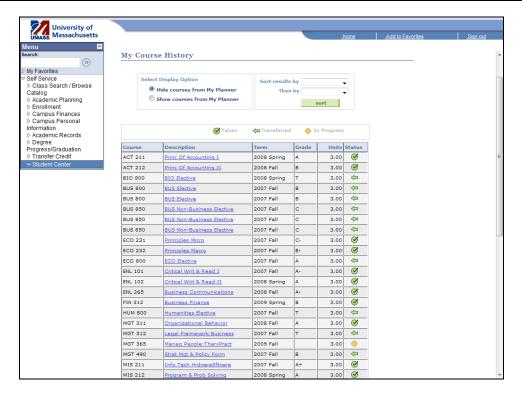

| Step | Action                                                                                                    |
|------|----------------------------------------------------------------------------------------------------|
| 4.   | Use the <b>My Course History</b> page view all your class history, including grades, status, and number of credit hours earned for each class. |
| 5.   | Congratulations! You have successfully viewed your course history.  End of Procedure.                                                          |

## View Holds\_FINAL

Holds can be placed on your account for a variety of reasons. Anything from an outstanding financial obligation to an overdue library book may trigger a hold. When there is a hold on your account, you may be unable to do certain tasks, such as enroll in classes or obtain official transcripts. These restrictions vary by the type of hold placed.

This tutorial will show you how to view holds on your account and what to do to have them released.

Use the buttons on the top right of the screen to access the interactive UPK training.

#### **Procedure**

#### Consider this scenario:

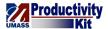

You wish to sign up for classes but you keep getting an error due to having a hold on your account.

Discover the cause of the hold and what you must do to have it removed.

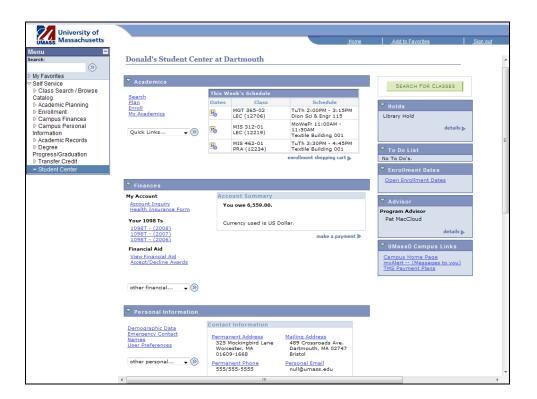

| Step | Action                                                                |
|------|-----------------------------------------------------------------------|
| 1.   | Any holds on your account will be listed under the <b>Holds</b> pane. |

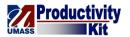

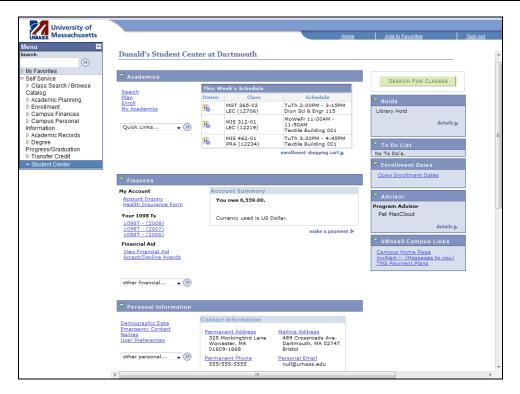

| Step | Action                                                                             |
|------|------------------------------------------------------------------------------------|
| 2.   | Access the <b>Your Holds</b> page to view more information about the holds listed. |
|      | Click the details link.                                                            |

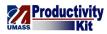

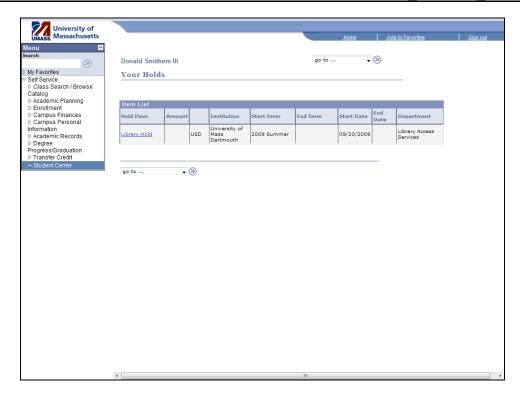

| Step | Action                                                                          |
|------|---------------------------------------------------------------------------------|
| 3.   | Use the <b>Your Holds</b> page to view more information about the holds listed. |
| 4.   | Click the name of the hold item to view more details.                           |
|      | Click the Library Hold link.                                                    |
|      | Library Hold                                                                    |

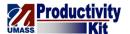

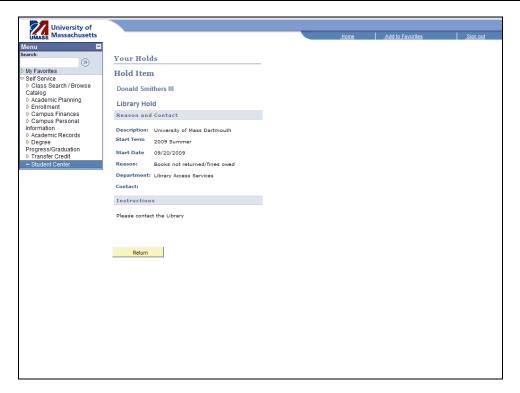

| Step | Action                                                                                                    |
|------|----------------------------------------------------------------------------------------------------|
| 5.   | Use the <b>Hold Item</b> page to view details about a specific hold as well as instructions on how to resolve the problem. |
| 6.   | Congratulations! You have successfully viewed the holds on your account.  End of Procedure.                                |

# **Update Emergency Contact Information\_FINAL**

Responding to increased concerns about security issues of all kinds on University campuses nationwide, your University requires you to designate someone as an emergency contact. This information will be used to contact designated individuals in the event of an emergency involving you as a student on campus.

This tutorial will show how to add an emergency contact.

Use the buttons on the top right of the screen to access the interactive UPK training.

#### **Procedure**

#### Consider this scenario:

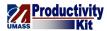

Your parents are away on business trips often, so you would like to add your grandfather as a second emergency contact.

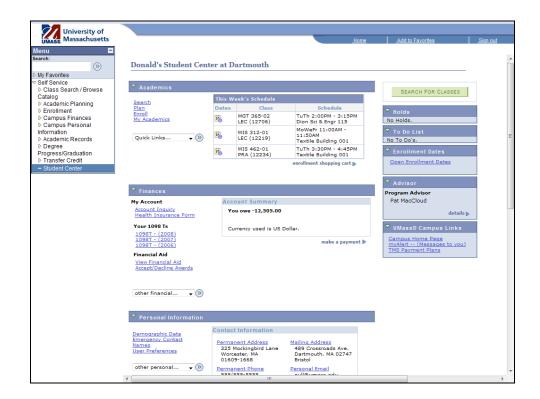

| Step | Action                                                               |
|------|----------------------------------------------------------------------|
| 1.   | Click the Emergency Contact link.                                    |
|      | Emergency Contact                                                    |
| 2.   | Click the Add an Emergency Contact button.  ADD AN EMERGENCY CONTACT |
| 3.   | Enter the desired information into the field.                        |
|      | Enter "Roger Schulz".                                                |
| 4.   | Click the <b>Relationship</b> list.  Other                           |

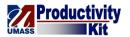

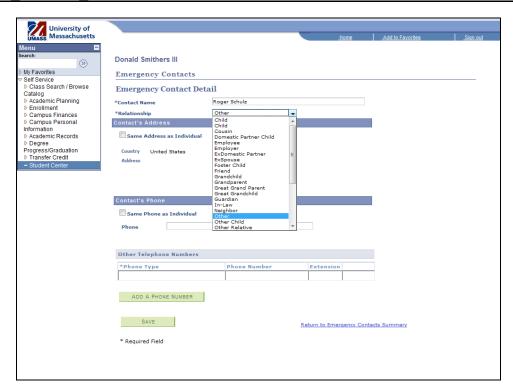

| Step | Action              |
|------|---------------------|
| 5.   | Select Grandparent. |
|      | Grandparent         |

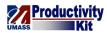

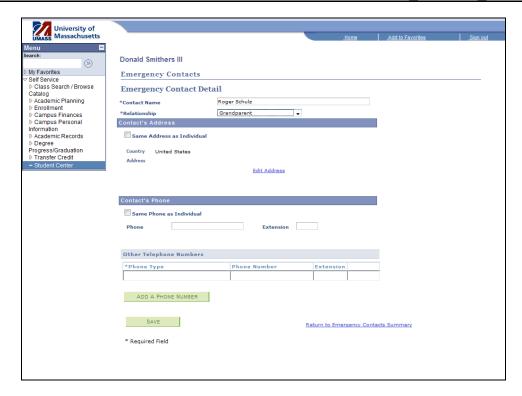

| Step | Action                       |
|------|------------------------------|
| 6.   | Click the Edit Address link. |
|      | Edit Address                 |

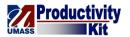

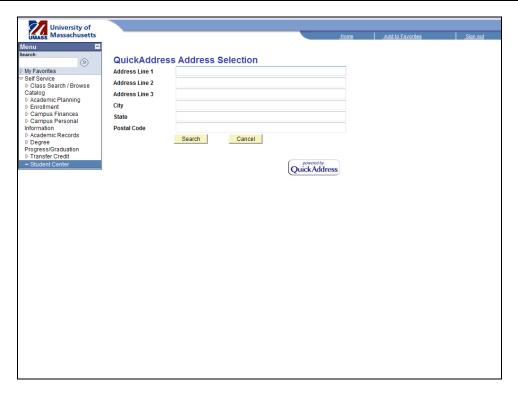

| Step | Action                                                              |
|------|---------------------------------------------------------------------|
| 7.   | Enter the desired information into the <b>Address Line 1</b> field. |
|      | Enter "2395 San Pablo Avenue".                                      |
| 8.   | Enter the desired information into the <b>City</b> field.           |
|      | Enter "Pinole".                                                     |
| 9.   | Enter the desired information into the <b>State</b> field.          |
|      | Enter "CA".                                                         |
| 10.  | Enter the desired information into the <b>Postal Code</b> field.    |
|      | Enter "94564".                                                      |
| 11.  | Click the Search button.  Search                                    |
| 12.  | Click the <b>OK</b> button.                                         |
| 13.  | Enter the desired information into the <b>Phone</b> field.          |
|      | Enter "555-867-5309".                                               |
| 14.  | Click the <b>Phone Type</b> list.                                   |

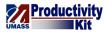

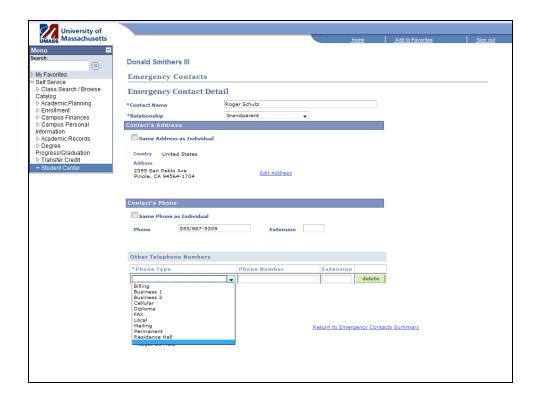

| Step | Action           |
|------|------------------|
| 15.  | Select Cellular. |
|      | Cellular         |

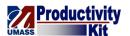

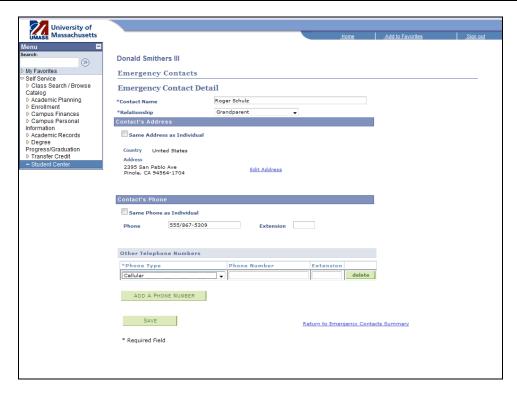

| Step | Action                                                                                                    |
|------|----------------------------------------------------------------------------------------------------|
| 16.  | Enter the desired information into the <b>Phone Number</b> field.                                                                  |
|      | Enter "555-878-9698".                                                                                                    |
| 17.  | Click the Add A Phone Number button.  ADD A PHONE NUMBER                                                                           |
| 18.  | Click the Save button.                                                                                                    |
| 19.  | Click the <b>OK</b> button.                                                                                                    |
| 20.  | Your newly added contact appears on the <b>Emergency Contacts</b> page. You can now make that contact primary, edit, or delete it. |
| 21.  | Congratulations! You have successfully updated your emergency contact information.  End of Procedure.                              |

# Viewing and Updating Personal Information\_FINAL

The Personal information page allows you to view and update the personal information stored for you within the Student Center.

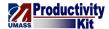

Use the buttons on the top right of the screen to access the interactive UPK training.

### **Procedure**

### Consider this scenario:

You have recently moved to a new apartment.

You want to make sure any correspondence from the University is sent to the right place.

Discover how to update your address.

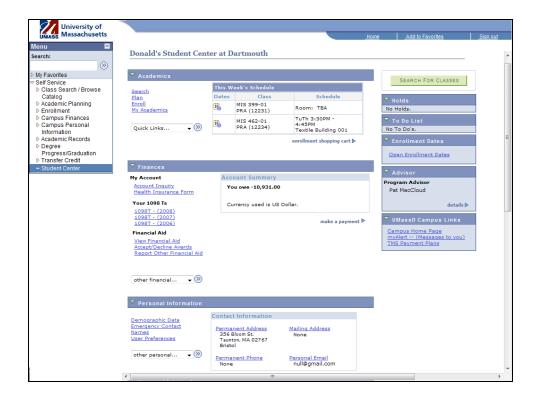

| Step | Action                                   |
|------|------------------------------------------|
| 1.   |                                          |
|      | Click the <b>Permanent Address</b> link. |
|      | Permanent Address                        |

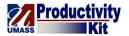

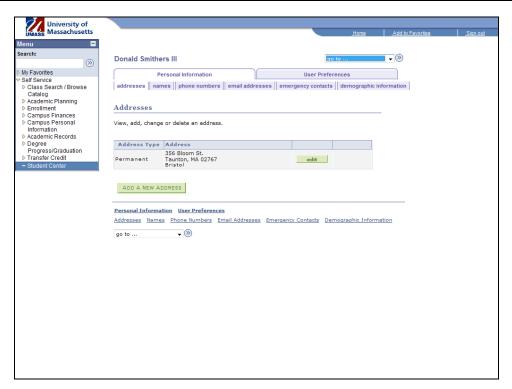

| Step | Action                                                               |
|------|----------------------------------------------------------------------|
| 2.   | The Addresses page allows you to view and update/add your addresses. |

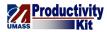

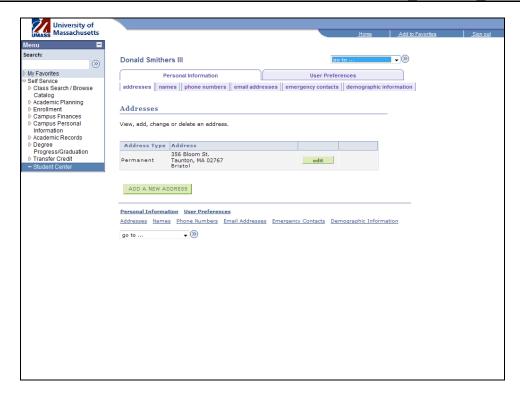

| Step | Action                                                 |
|------|--------------------------------------------------------|
| 3.   | Let's add a new address.                               |
|      | Click the Add a new address button.  ADD A NEW ADDRESS |

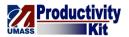

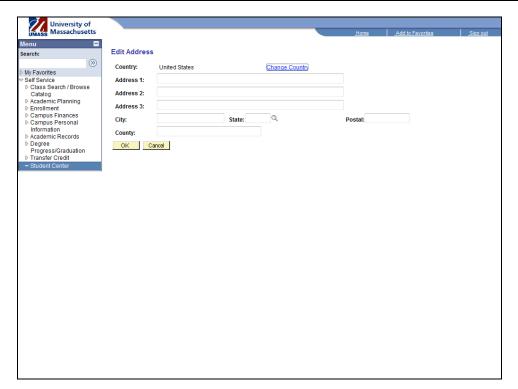

| Step | Action                                                         |
|------|----------------------------------------------------------------|
| 4.   | Enter the desired information into the <b>Address 1</b> field. |
|      | Enter "333 Fender Plaza".                                      |
| 5.   | Enter the desired information into the <b>City</b> field.      |
|      | Enter "Boston".                                                |
| 6.   | Enter the desired information into the <b>State</b> field.     |
|      | Enter "MA".                                                    |
| 7.   | Enter the desired information into the <b>Postal</b> field.    |
|      | Enter "02108".                                                 |
| 8.   |                                                                |
|      | Click the <b>OK</b> button.                                    |
|      | OK OK                                                          |

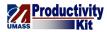

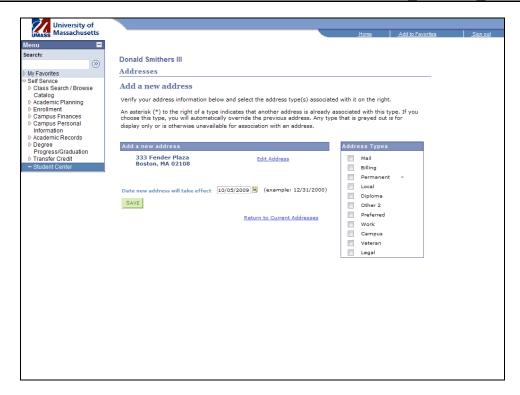

| Step | Action                                                                                                    |
|------|----------------------------------------------------------------------------------------------------|
| 9.   | The <b>Add a new address</b> page allows you to choose the address types the newly entered address will be used for.                                                                                    |
|      | It also allows you to set the date which the new address will take effect. This is useful if you are going to move in the future and want to have the address change take effect when you plan to move. |

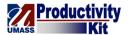

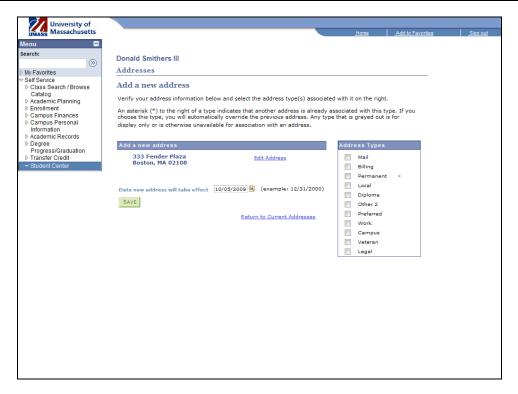

| Step | Action                                                                   |
|------|--------------------------------------------------------------------------|
| 10.  | Let's use this address for the <b>Mail</b> and <b>Diploma</b> addresses. |
|      | Click the Mail option.                                                   |
| 11.  | Click the <b>Diploma</b> option.                                         |
| 12.  |                                                                          |
|      | Click the Save button.                                                   |

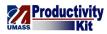

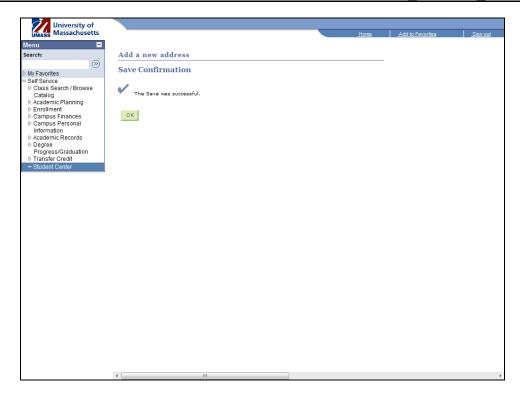

| Step | Action                      |
|------|-----------------------------|
| 13.  | Click the <b>OK</b> button. |

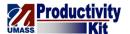

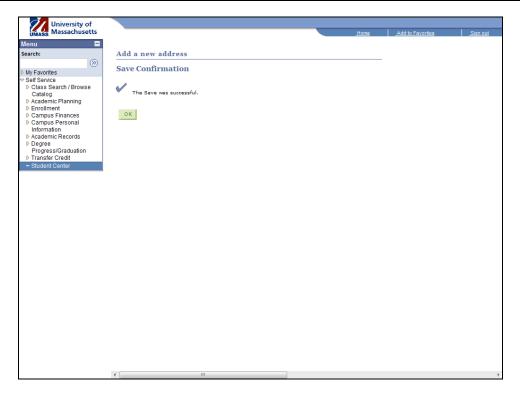

| Step | Action                                                                          |
|------|---------------------------------------------------------------------------------|
| 14.  | Congratulations! You have successfully updated your address.  End of Procedure. |

### View Advisors\_FINAL

Your academic advisors are there to assist you with decision-making and direction in regards to your academic and future professional career. It is a good idea to meet with them at least once per semester to discuss your degree progress as they are often able to spot potential pitfalls you could run into before they occur.

This tutorial will show how to find the name of your advisor(s) and contact them through email.

Use the buttons on the top right of the screen to access the interactive UPK training.

### **Procedure**

### **Consider this scenario:**

You want to setup an appointment with your advisor to talk about your academic future.

Discover how to view your advisor and contact them to request an appointment.

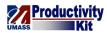

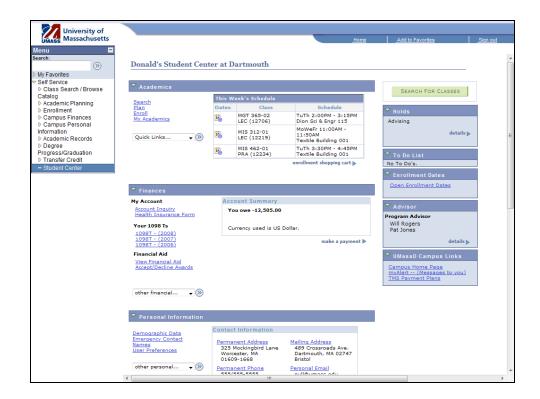

| Step | Action                                                      |
|------|-------------------------------------------------------------|
| 1.   | Your advisors will be listed under the <b>Advisor</b> pane. |

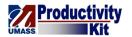

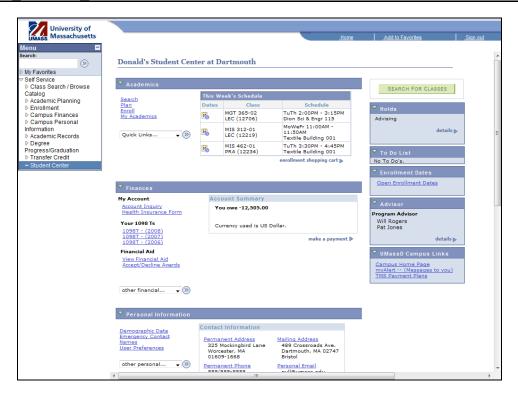

| Step | Action                         |
|------|--------------------------------|
| 2.   | Click the <b>Details</b> link. |
|      | details <b>▶</b>               |

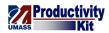

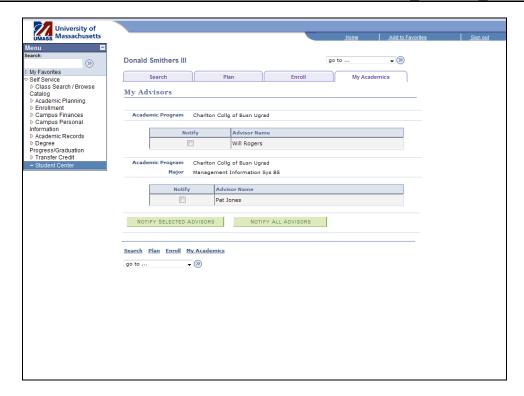

| Step | Action                                                               |
|------|----------------------------------------------------------------------|
| 3.   | The <b>My Advisors</b> page lists all the advisors assigned to you.  |
| 4.   | Let's ask Pat Jones a question.  Click the <b>Notify</b> option.     |
| 5.   | Click the Notify Selected Advisors button.  NOTIFY SELECTED ADVISORS |

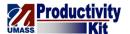

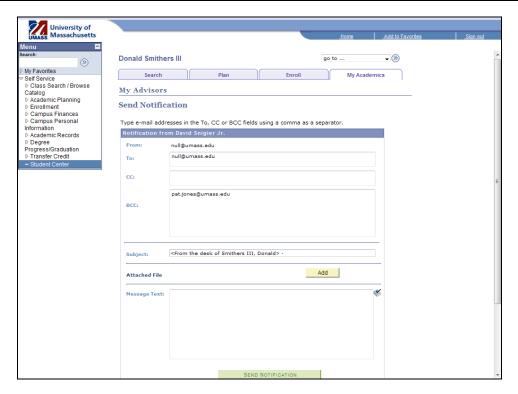

| Step | Action                                                                          |
|------|---------------------------------------------------------------------------------|
| 6.   | Enter the desired subject of your email into the field.                         |
|      | Enter "Advising".                                                               |
| 7.   | Enter your question into the field.                                             |
|      | Enter "Hi, do you have some time to meet with me next week?".                   |
| 8.   | Click the Send Notification button.  SEND NOTIFICATION                          |
| 9.   | Congratulations! You have successfully viewed your advisors.  End of Procedure. |

# **Enrollment Verification: Official\_FINAL**

There are times you may need to provide proof that you are currently enrolled or have been enrolled at the University. The document which provides this proof is the Enrollment Verification. Cases when you may be asked to provide Enrollment Verification include receiving a student discount at a company, deferring student loan payments while in school, or even providing evidence in a court of law.

This tutorial will show you how to request that the University send an Enrollment Verification by mail to the address(es) of your choice.

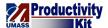

**Note:** Not all institutions need an official copy of your enrollment verification; sometimes one printed from your computer will do just fine. For more information on printing your Enrollment Verification, please view the *Enrollment Verification: Print* topic.

Use the buttons on the top right of the screen to access the interactive UPK training.

#### **Procedure**

#### **Consider this scenario:**

You want to receive a student discount on your health insurance but the insurance company requires verification of your enrollment.

Discover how to request that the university send official enrollment verification via mail.

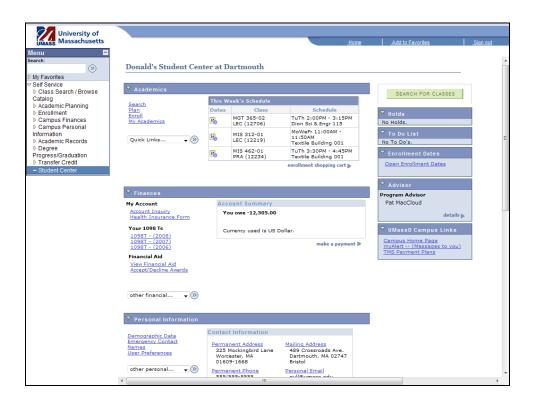

| Step | Action                                   |
|------|------------------------------------------|
| 1.   | Click the Quick Links list.  Quick Links |

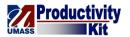

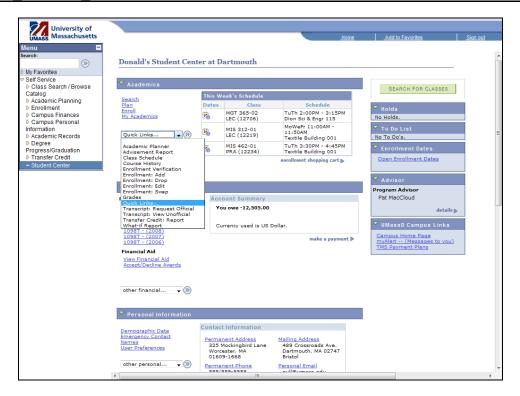

| Step | Action                          |
|------|---------------------------------|
| 2.   | Select Enrollment Verification. |
|      | Enrollment Verification         |

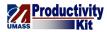

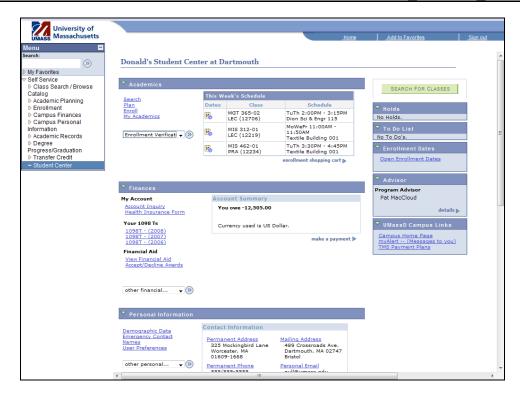

| Step | Action                                                     |
|------|------------------------------------------------------------|
| 3.   | Click the Arrow (Go) button to continue. Click the object. |
| 4.   | Click the list.  Allow to Print from My Browser            |

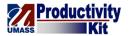

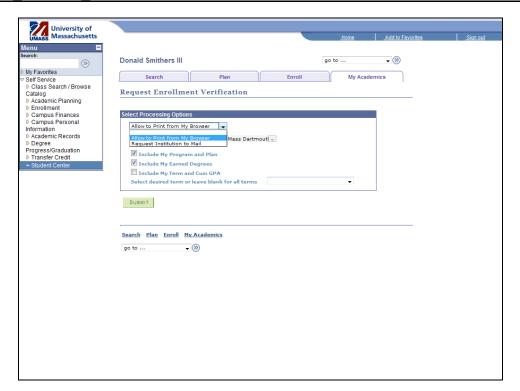

| Step | Action                              |
|------|-------------------------------------|
| 5.   | Select Request Institution to Mail. |
|      | Request Institution to Mail         |

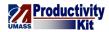

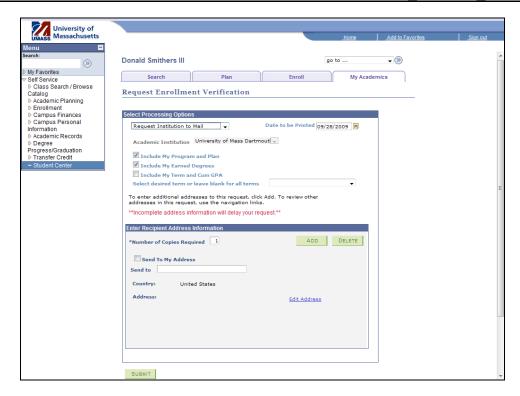

| Step | Action                                                           |
|------|------------------------------------------------------------------|
| 6.   | Enter the desired date into the <b>Date to be Printed</b> field. |
|      | Enter "11/19/2009".                                              |
| 7.   | Let's have a copy sent to your address.                          |
|      | Click the Send to My Address option.                             |
| 8.   | Click the Address Type list.                                     |

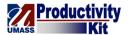

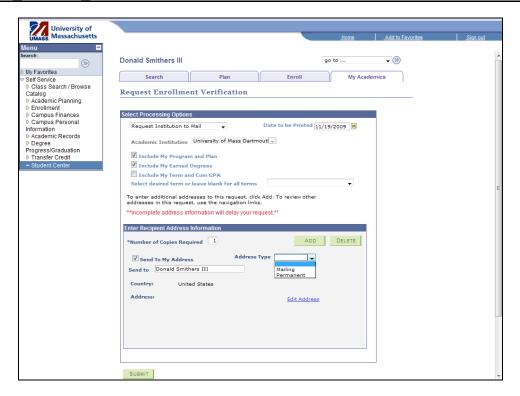

| Step | Action          |
|------|-----------------|
| 9.   | Select Mailing. |
|      | Mailing         |

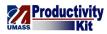

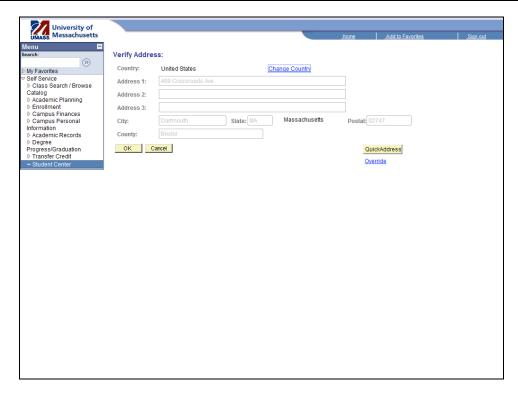

| Step | Action                      |
|------|-----------------------------|
| 10.  | Click the <b>OK</b> button. |

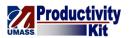

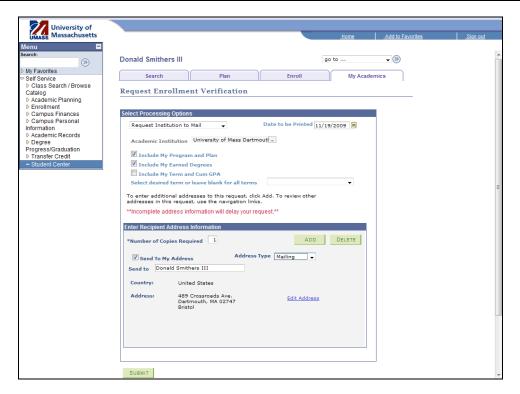

| Step | Action                                                |
|------|-------------------------------------------------------|
| 11.  | Let's also send a copy to your insurance company.     |
|      | Click the <b>Add</b> button.                          |
| 12.  | Enter the company name into the <b>Send to</b> field. |
|      | Enter "Bob's Insurance".                              |
| 13.  | Click the Edit Address link.                          |
|      | Edit Address                                          |

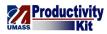

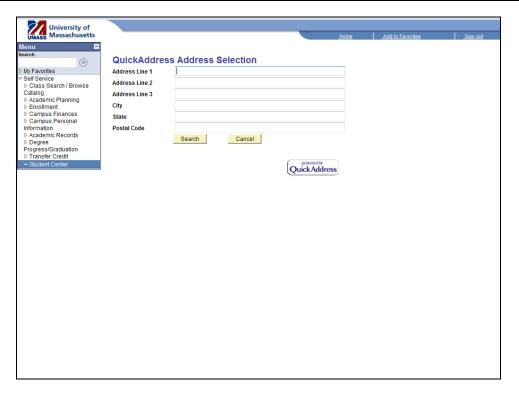

| Step | Action                                                           |
|------|------------------------------------------------------------------|
| 14.  | Enter the desired Address into the Address Line 1 field.         |
|      | Enter "419 N Beverly Dr.".                                       |
| 15.  | Enter the desired information into the <b>City</b> field.        |
|      | Enter "Beverly Hills".                                           |
| 16.  | Enter the desired information into the <b>State</b> field.       |
|      | Enter "CA".                                                      |
| 17.  | Enter the desired information into the <b>Postal Code</b> field. |
|      | Enter "90210".                                                   |
| 18.  | Click the Search button.                                         |
|      | Search                                                           |
| 19.  | Click the <b>OK</b> button.                                      |

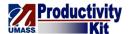

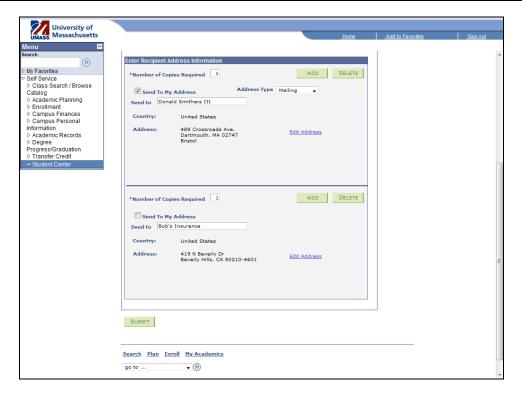

| Step | Action                                                                                                    |
|------|----------------------------------------------------------------------------------------------------|
| 20.  | When you have finished adding recipients of the verification,  Click the <b>Submit</b> button.                        |
| 21.  | Congratulations! You have successfully Requested an official copy of your enrollment verification.  End of Procedure. |

# **Enrollment Verification: Print\_FINAL**

There are times you may need to provide proof that you are currently enrolled or have been enrolled at the University in the past. The document which provides this proof is the Enrollment Verification. Cases when you may be asked to provide Enrollment Verification include receiving a student discount at a company, deferring student loan payments while in school, or even providing evidence in a court of law.

This tutorial will show you how to view a copy of your enrollment verification in a format suitable for printing.

**Note:** Not all institutions will accept an unofficial copy of your enrollment verification. To request an official copy be sent by mail, please view this tutorial: "Request Enrollment Verification: Official Copy by Mail".

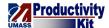

Use the buttons on the top right of the screen to access the interactive UPK training.

#### **Procedure**

### **Consider this scenario:**

You want to receive a student discount on your health insurance but the insurance company requires verification of your enrollment.

Discover how to view your enrollment verification in a format easily printed.

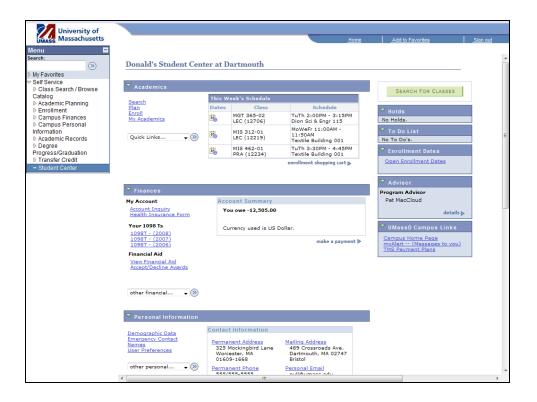

| Step | Action                      |
|------|-----------------------------|
| 1.   | Click the Quick Links list. |
|      | Quick Links ▼               |

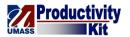

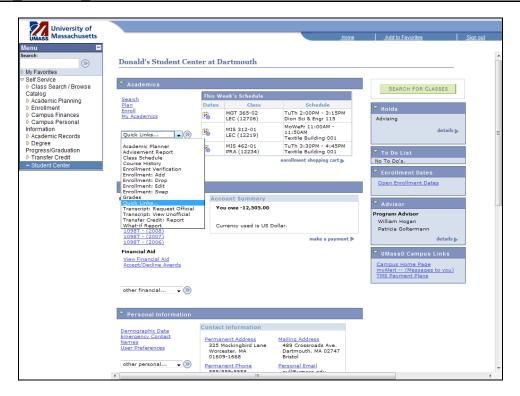

| Step | Action                          |
|------|---------------------------------|
| 2.   | Select Enrollment Verification. |
|      | Enrollment Verification         |

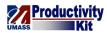

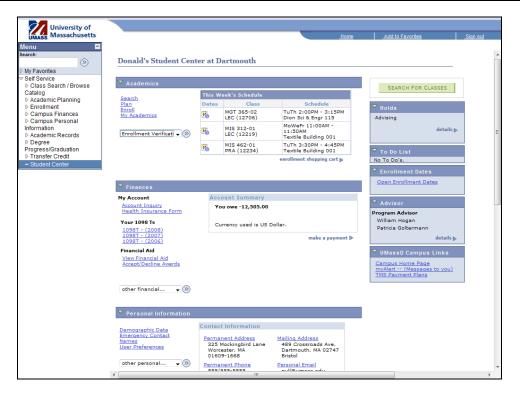

| Step | Action                                   |
|------|------------------------------------------|
| 3.   | Click the Arrow (Go) button to continue. |
|      |                                          |

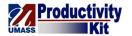

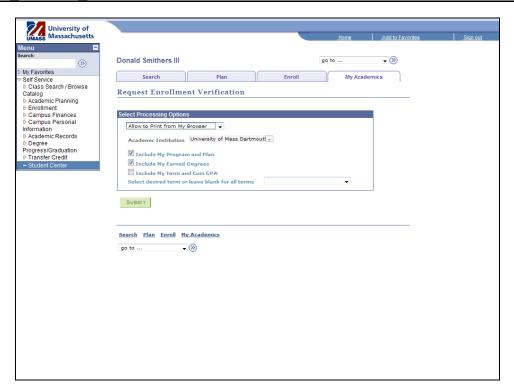

| Step | Action                                                                                                    |
|------|----------------------------------------------------------------------------------------------------|
| 4.   | The <b>Request Enrollment Verification</b> page allows you to customize the enrollment verification report by selecting what information is displayed. |
| 5.   | Let's add term and cumulative GPA information to our report.                                                                                           |
|      | Click the Include My Term and Cum GPA option.                                                                                                    |
|      |                                                                                                    |
| 6.   | Click the Submit button.                                                                                                    |

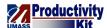

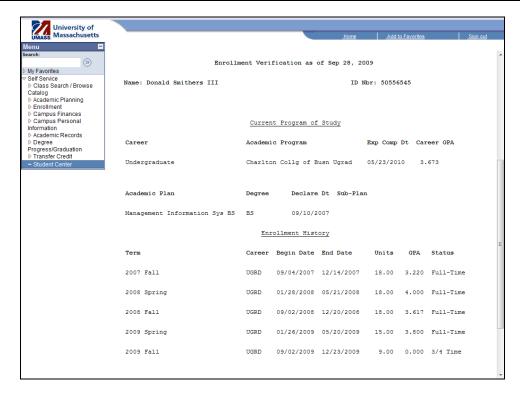

| Step | Action                                                                                                    |
|------|----------------------------------------------------------------------------------------------------|
| 7.   | This is the Enrollment verification page which lists the dates you were enrolled at the University in a format easily printed. |
| 8.   | Congratulations! You have successfully viewed your enrollment verification.  End of Procedure.                                 |

# Transcript: Official\_FINAL

There are times you may need to provide a list of courses taken, your grades, credit hours, and enrollment information. The document which provides this information is your transcript. Cases when you may be asked to provide a transcript might include applying to a graduate program, transferring credit to another university, and applying for a job or internship.

This tutorial will show you how to request that the University send an official copy of your transcript by mail to the address(es) of your choice.

Note: Not all institutions need an official copy of your transcript, sometimes one printed from your computer will do just fine. To view and print your transcript from your computer please view the tutorial: "*Transcript: Unofficial*".

Use the buttons on the top right of the screen to access the interactive UPK training.

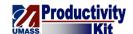

### **Procedure**

### **Consider this scenario:**

You are applying for an internship and need to provide proof of your coursework and GPA.

Discover how to request that the university send an official copy of your transcript via mail.

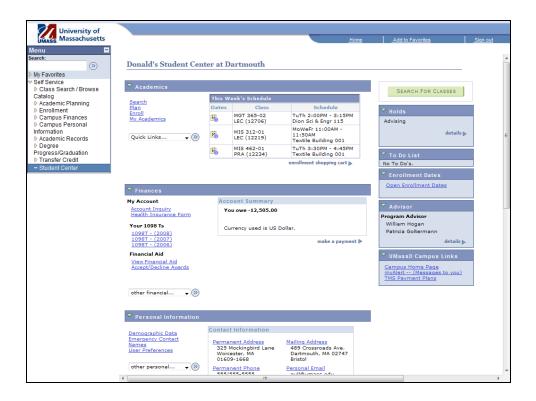

| Step | Action                      |
|------|-----------------------------|
| 1.   | Click the Quick Links list. |
|      | Quick Links   ▼             |

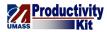

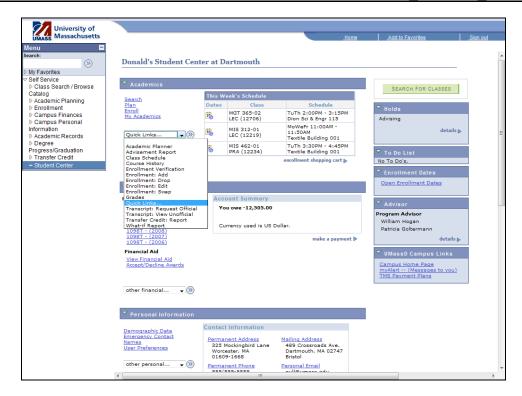

| Step | Action                               |
|------|--------------------------------------|
| 2.   | Select Transcript: Request Official. |
|      | Transcript: Request Official         |

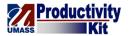

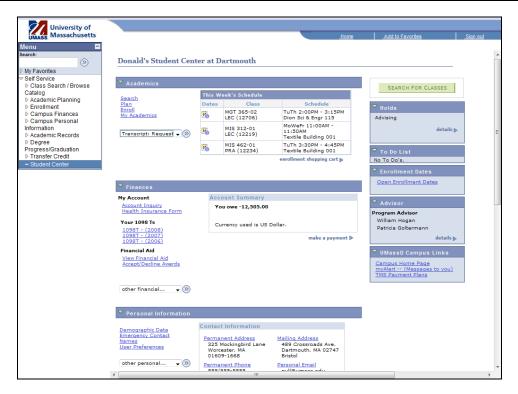

| Step | Action                                   |
|------|------------------------------------------|
| 3.   | Click the Arrow (Go) button to continue. |
|      |                                          |

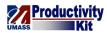

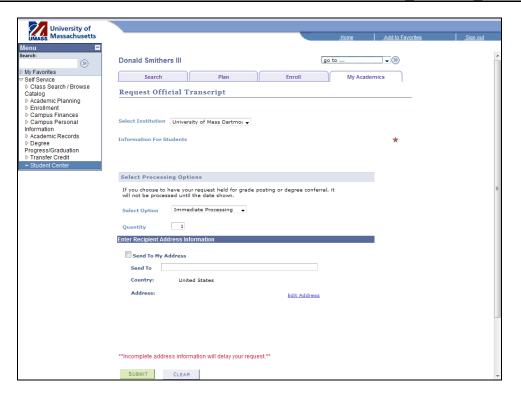

| Step | Action                                                                                                    |
|------|----------------------------------------------------------------------------------------------------|
| 4.   | The <b>Request Official Transcript</b> page allows you to select when and where the transcript will be sent. |
| 5.   | Click the Send to My Address option.                                                                         |
| 6.   | Click the Address Type list.                                                                                 |

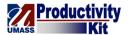

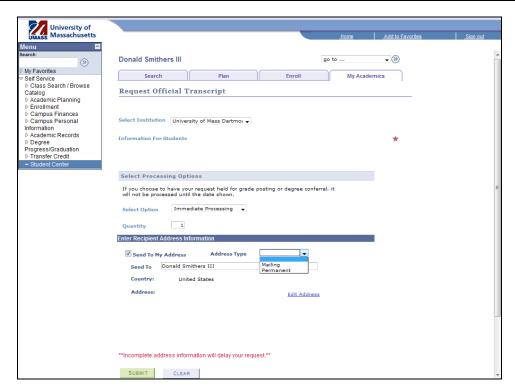

| Step | Action                                        |
|------|-----------------------------------------------|
| 7.   | Select an address from your stored addresses. |
|      | Select Mailing.  Mailing                      |

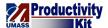

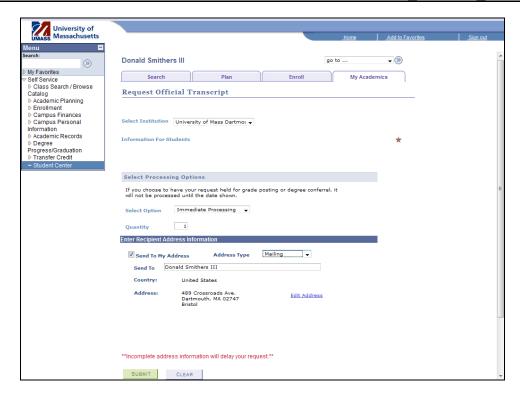

| Step | Action                                                                                        |
|------|-----------------------------------------------------------------------------------------------|
| 8.   | Click the Submit button.                                                                      |
| 9.   | Congratulations! You have successfully requested your official transcript.  End of Procedure. |

# Transcript: Unofficial\_FINAL

There are times you may need to provide a list of courses taken, your grades, credit hours, and enrollment information. The document which provides this information is your transcript. Cases when you may be asked to provide a transcript might include applying to a graduate program, transferring credit to another university, and applying for a job or internship.

This tutorial will show you how to view your transcript from your computer.

Note: Some institutions require an official copy of your transcript certified by the school. To request an official transcript please view the tutorial: "*Transcript: Official*"

Use the buttons on the top right of the screen to access the interactive UPK training.

### **Procedure**

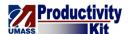

### Consider this scenario:

You are applying for an internship and need to provide proof of your coursework and GPA.

Discover how to a copy of your transcript in a format suitable for printing or email.

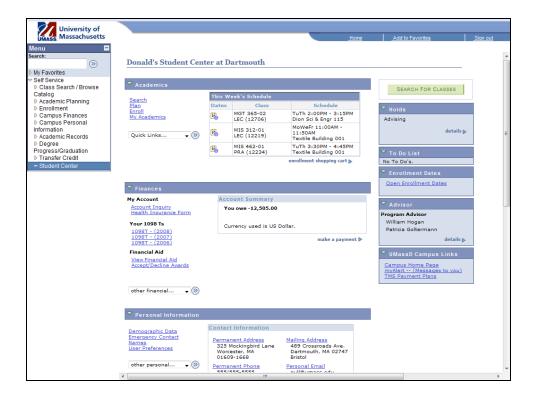

| Step | Action                      |
|------|-----------------------------|
| 1.   | Click the Quick Links list. |
|      | Quick Links ▼ I             |

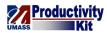

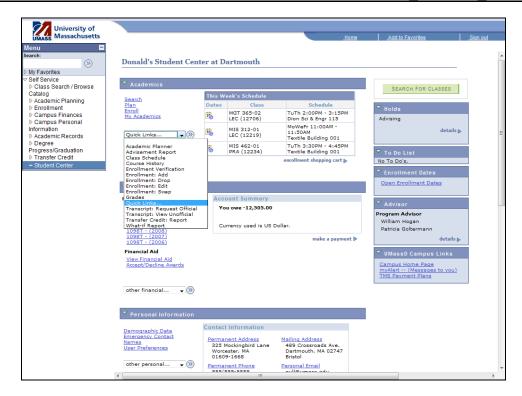

| Step | Action                              |
|------|-------------------------------------|
| 2.   | Select Transcript: View Unofficial. |
|      | Transcript: View Unofficial         |

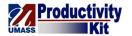

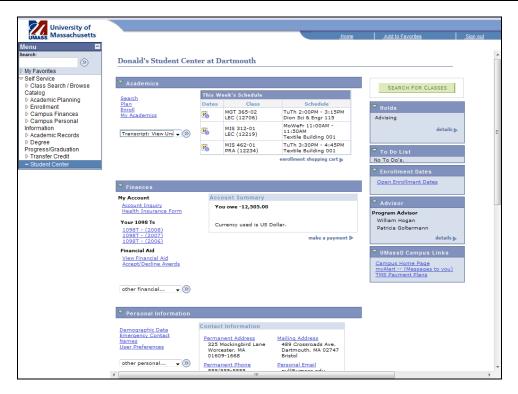

| Step | Action                                   |
|------|------------------------------------------|
| 3.   | Click the Arrow (Go) button to continue. |

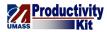

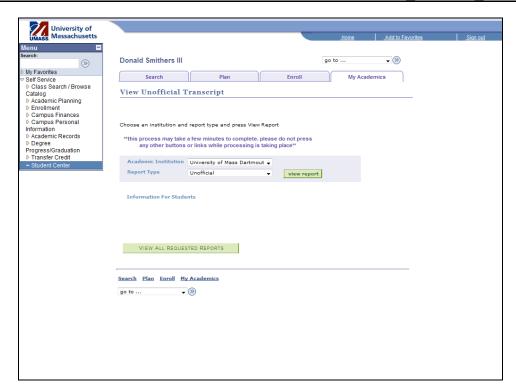

| Step | Action                                     |
|------|--------------------------------------------|
| 4.   | Click the view report button.  view report |

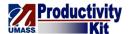

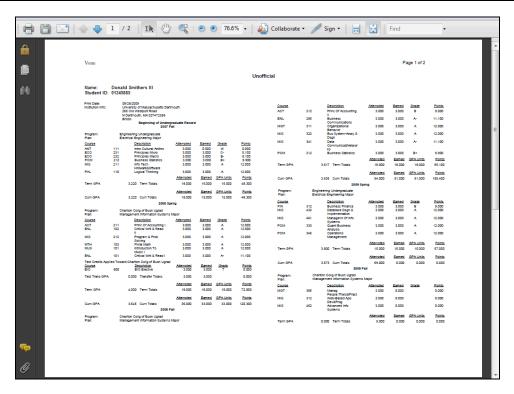

| Step | Action                                                                            |
|------|-----------------------------------------------------------------------------------|
| 5.   | Your transcript opens as a PDF in a new tab or window.                            |
| 6.   | Congratulations! You have successfully viewed your transcript.  End of Procedure. |

# Apply for Graduation (Boston Only)\_FINAL

If you have completed 105 or more undergraduate credits and are currently enrolled, you are eligible to apply for graduation. Please check your degree audit to make sure it reflects your accurate information.

This tutorial will show you how to apply for undergraduate graduation.

Use the buttons on the top right of the screen to access the interactive UPK training.

#### **Procedure**

## **Consider this scenario:**

The fall semester has begun. You have earned 105 credits and you are confident that after successfully completing your fall courses and also the following spring courses, you will be ready to graduate in June.

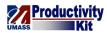

Discover how to apply for spring graduation.

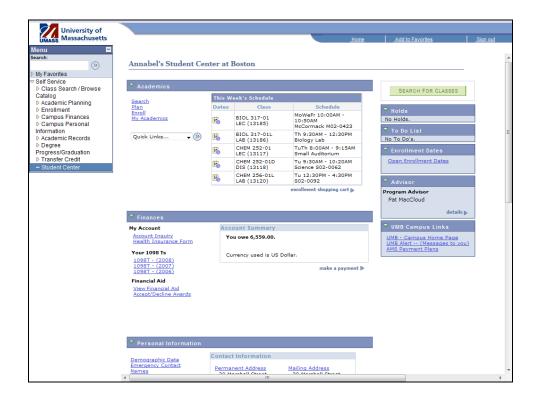

| Step | Action                      |
|------|-----------------------------|
| 1.   | Click the Quick Links list. |
|      | Quick Links ▼               |

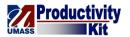

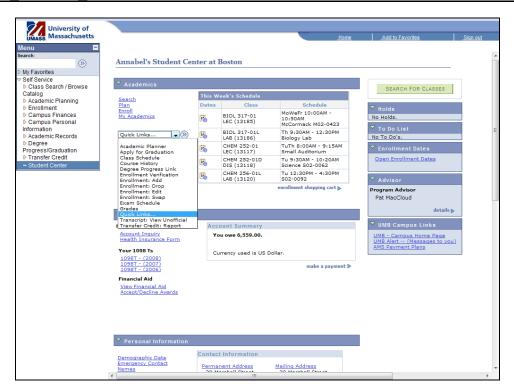

| Step | Action                       |
|------|------------------------------|
| 2.   | Select Apply for Graduation. |
|      | Apply for Graduation         |

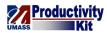

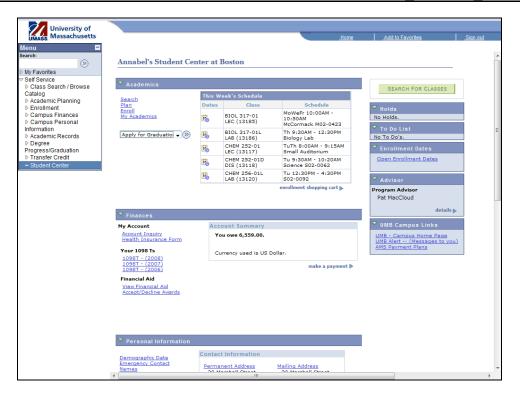

| Step | Action                                   |
|------|------------------------------------------|
| 3.   | Click the Arrow (Go) button to continue. |

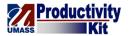

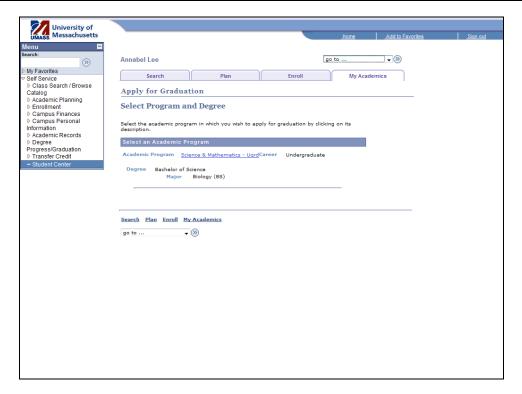

| Step | Action                                                                      |
|------|-----------------------------------------------------------------------------|
| 4.   | Click the link for the program of study which you are graduating from.      |
|      | Click the Science & Mathematics - Ugrad link.  Science & Mathematics - Ugrd |

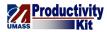

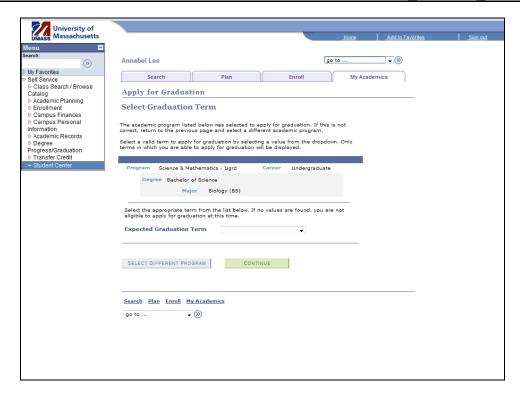

| Step | Action                                   |
|------|------------------------------------------|
| 5.   | Click the Expected Graduation Term list. |
|      |                                          |

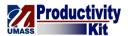

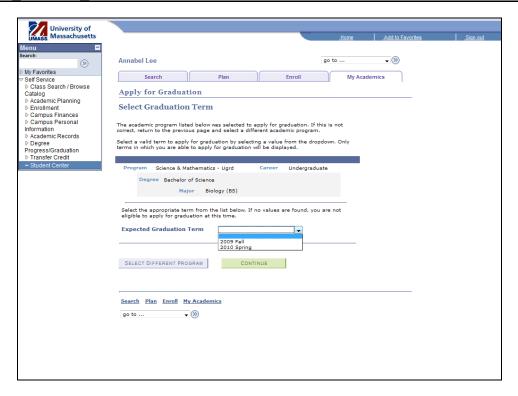

| Step | Action                                     |
|------|--------------------------------------------|
| 6.   | Select the term you expect to graduate by. |
|      | Select 2010 Spring.  2010 Spring           |

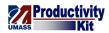

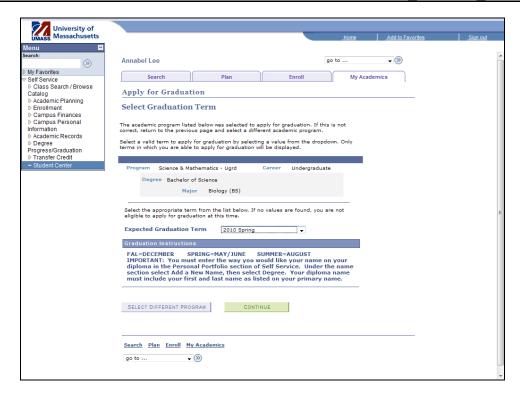

| Step | Action                                                                                                    |
|------|----------------------------------------------------------------------------------------------------|
| 7.   | Click the Continue button.                                                                                              |
| 8.   | It is imperative that you add a graduation name after you complete the graduation application.                          |
|      | Refer to the "Viewing and Updating Personal Information" tutorial if you need assistance with adding a graduation name. |

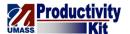

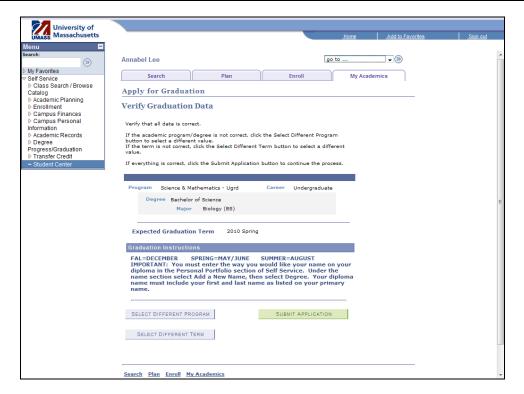

| Step | Action                                                                            |
|------|-----------------------------------------------------------------------------------|
| 9.   | Click the Submit Application button.  SUBMIT APPLICATION                          |
| 10.  | Congratulations! You have successfully applied for graduation.  End of Procedure. |

# View Transfer Credit\_FINAL

You can view your transfer credits, if applicable from within the Student Center.

If you have tested out of classes or have received credit for the high school AP (Advanced Placement) test, these credits will also appear here.

Please refer to your Academic Catalog for specific policies regarding transfer and test credit.

This tutorial will show you how to view your transfer credit.

Use the buttons on the top right of the screen to access the interactive UPK training.

### Procedure

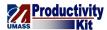

### Consider this scenario:

You have transfered to UMass Dartmouth from another institution.

Discover how your transfer credit was evaluated.

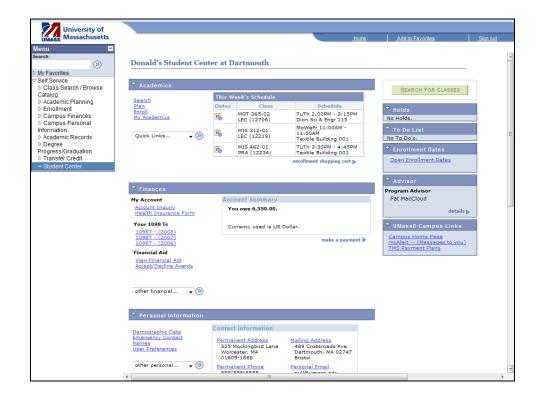

| Step | Action                                   |
|------|------------------------------------------|
| 1.   | Click the Quick Links list.  Quick Links |

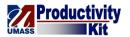

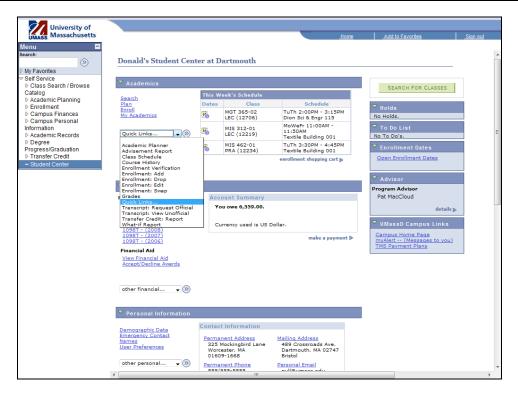

| Step | Action                          |
|------|---------------------------------|
| 2.   | Select Transfer Credit: Report. |
|      | Transfer Credit: Report         |

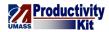

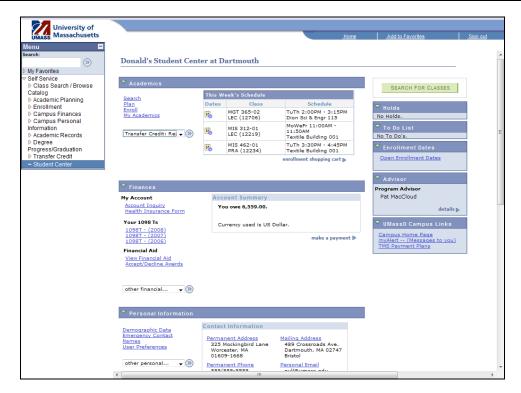

| Step | Action                                   |
|------|------------------------------------------|
| 3.   | Click the Arrow (Go) button to continue. |

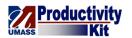

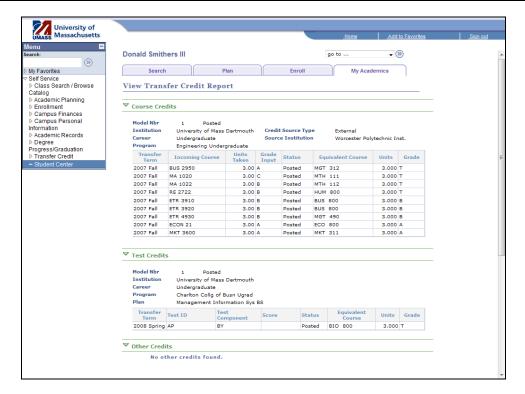

| Step | Action                                                                                                    |
|------|----------------------------------------------------------------------------------------------------|
| 4.   | Use the View Transfer Credit Report page to view all of the credits evaluated from other institutions and their equivalency as determined by the evaluator.  You may also view any test credits you may have accumulated. |
| 5.   | Congratulations! You have successfully viewed your transfer credit.  End of Procedure.                                                                                                    |